# Galddatora pārvaldības rokasgrāmata Biznesa datori

© Copyright 2007 Hewlett Packard Development Company, L.P. Šajā dokumentā iekļautā informācija var tikt mainīta bez iepriekšēja brīdinājuma.

Microsoft, Windows un Windows Vista ir Microsoft Corporation preču zīmes vai reģistrētas preču zīmes Amerikas Savienotajās Valstīs un/vai citās valstīs.

Intel un vPro ir Intel Corporation preču zīmes ASV un citās valstīs.

HP produktu un pakalpojumu garantijas ir izklāstītas šiem izstrādājumiem un pakalpojumiem pievienotajos garantijas paziņojumos. Nekas no šeit minētā nav interpretējams kā papildu garantija. HP neatbild par šajā tekstā pieļautām tehniskām un redakcionālām kļūdām vai izlaidumiem.

Šajā dokumentā ir ietverta patentēta informācija, ko aizsargā autortiesības. Nevienu šī dokumenta daļu nedrīkst kopēt, reproducēt vai tulkot kādā citā valodā bez Hewlett Packard Company iepriekšējas rakstveida piekrišanas.

Galddatora pārvaldības rokasgrāmata (Desktop Management Guide)

Biznesa datori

Pirmais izdevums (2007. gada jūlijs)

Dokumenta daļas numurs: 451272-E11

## **Par šo grāmatu**

Šajā rokasgrāmatā ir sniegtas definīcijas un norādījumi par drošības un inteliģentās pārvaldības līdzekļiem, kas ir sākotnēji instalēti atsevišķiem modeļiem.

- **BRĪDINĀJUMS!** Šādi izcelts teksts nozīmē, ka norādījumu neievērošanas gadījumā iespējams gūt fiziskas traumas vai var tikt apdraudēta dzīvība.
- **UZMANĪBU!** Šādi izcelts teksts nozīmē, ka, neievērojot norādījumus, var sabojāt aparatūru vai zaudēt informāciju.
- *PIEZĪME* Šādi tiek izcelts teksts ar svarīgu papildinformāciju.

# **Saturs**

### 1 Pārskats par galddatora pārvaldību

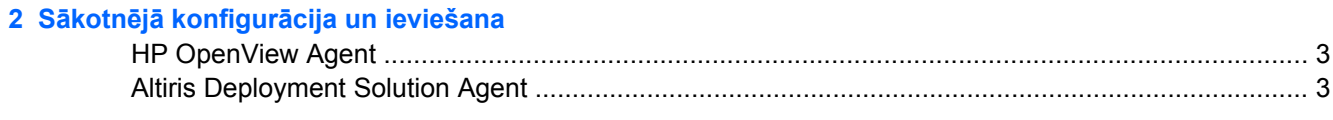

### 3 Attālā sistēmas instalēšana

## 4 Programmatūras atjaunināšana un pārvaldība

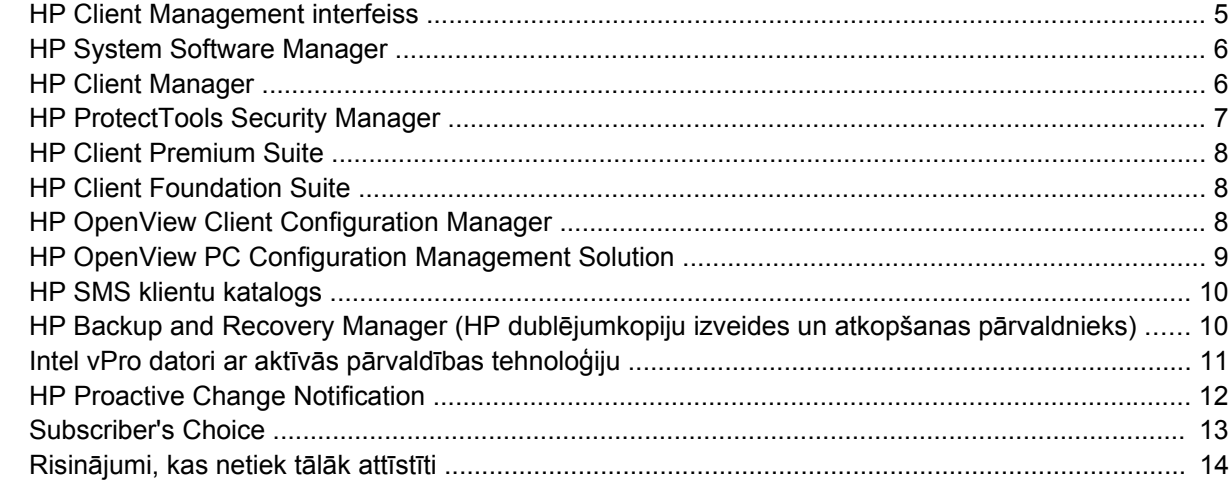

#### 5 ROM Flash

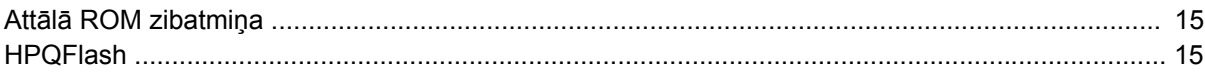

### 6 Sāknēšanas bloķēšanas avārijas atkopšanas režīms

#### 7 lestatījumu replicēšana

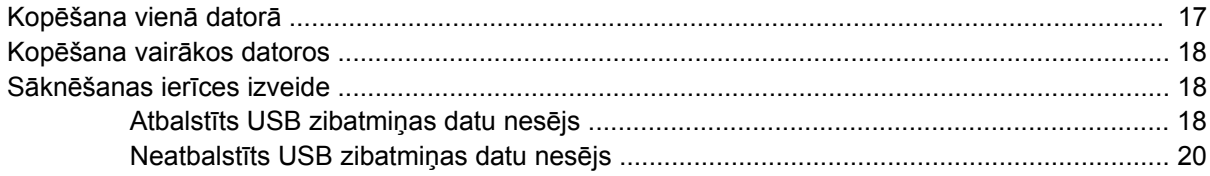

#### 8 Divstāvokļu strāvas poga

9 HP Web vietas atbalsts

### 10 Nozares standarti

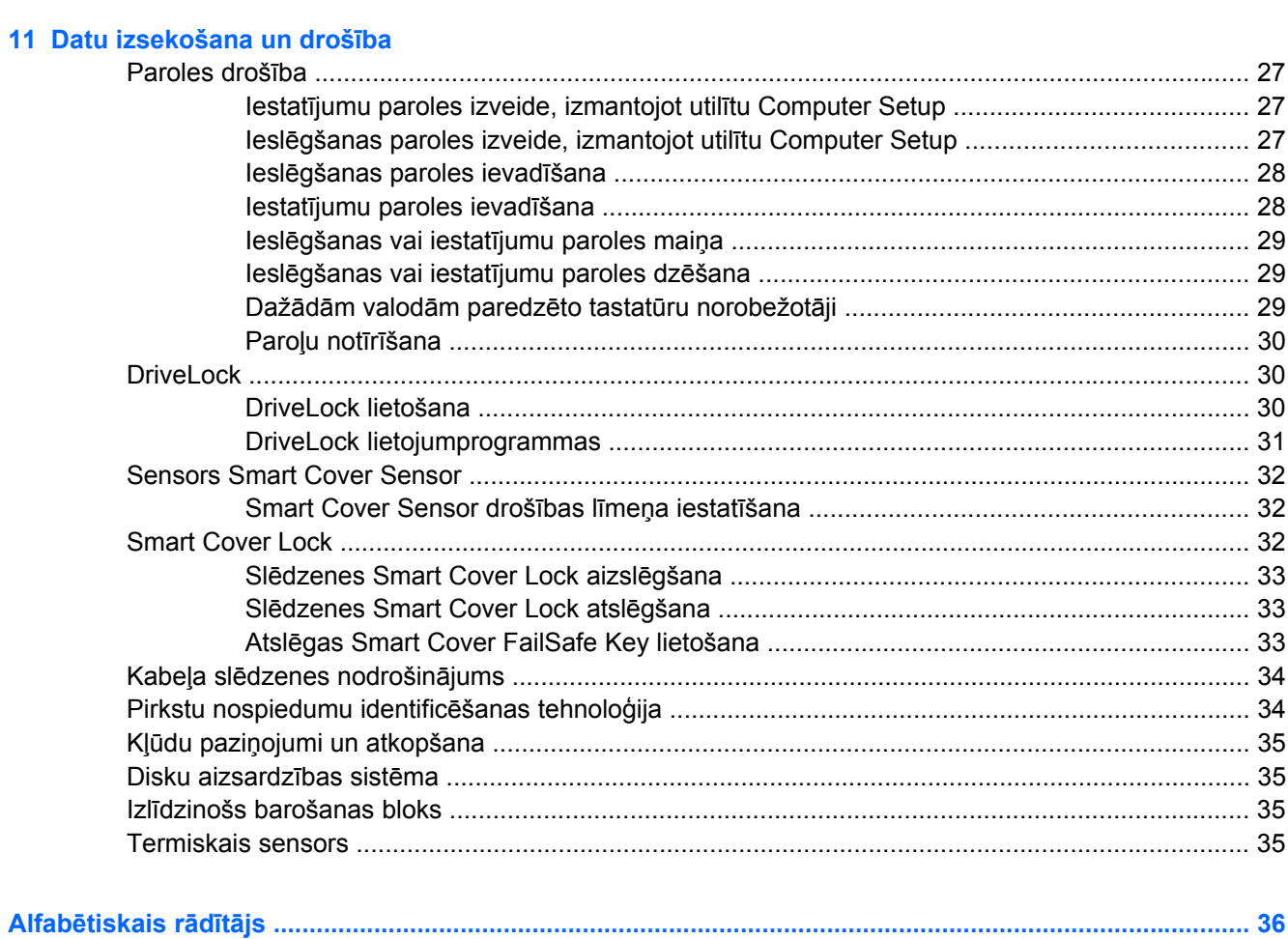

# <span id="page-6-0"></span>**1 Pārskats par galddatora pārvaldību**

HP pārvaldības risinājums Client Management Solutions nodrošina standarta risinājumus galddatoru, darbstaciju un piezīmjdatoru pārvaldībai un kontrolei tīkla vidē. 1995. gadā kompānija HP sāka datoru pārvaldību, ieviešot nozarē pirmos pilnībā pārvaldāmos galddatorus. HP pieder pārvaldības tehnoloģijas patents. Kopš tā laika HP ir nozares vadošais uzņēmums, izstrādājot standartus un infrastruktūru, kas nepieciešama efektīvai galddatoru, darbstaciju un piezīmjdatoru ieviešanai, konfigurēšanai un pārvaldībai. HP izstrādā savu pārvaldības programmatūru un cieši sadarbojas ar nozares vadošajiem programmatūras risinājumu sniedzējiem, lai nodrošinātu HP klientu pārvaldības risinājumu un šo produktu saderību. HP klientu pārvaldības risinājumi ir svarīgs darbības veids mūsu plašajos centienos piedāvāt jums risinājumus, kas palīdz samazināt datoru kopējās uzturēšanas izmaksas visā to kalpošanas laikā.

Galvenās galddatora pārvaldības funkcijas un līdzekļi:

- Sākotnējā konfigurācija un ieviešana
- Attālā sistēmas instalēšana
- Programmatūras jaunināšana un pārvaldība
- Pārrakstāmā ROM
- Aparatūras opciju konfigurācija
- Datu izsekošana un drošība
- Kļūdu paziņojumi un atkopšana
- **PIEZĪME** Atsevišķu šajā rokasgrāmatā aprakstīto līdzekļu atbalsts var atšķirties atkarībā no modeļa vai programmatūras versijas.

# <span id="page-7-0"></span>**2 Sākotnējā konfigurācija un ieviešana**

Dators ir aprīkots ar sākotnēji instalētu sistēmas programmatūras attēlu. Pēc īsa programmatūras "atpakošanas" procesa dators ir gatavs lietošanai.

Iespējams, jūs vēlēsities aizstāt sākotnēji instalēto programmatūras attēlu ar pielāgotu sistēmas un lietojumprogrammu kopu. Pielāgotu programmatūras attēlu var ieviest vairākos veidos. Tie ir:

- pēc sākotnēji instalētās programmatūras attēla atpakošanas, instalējot papildu lietojumprogrammas;
- izmantojot programmatūras ieviešanas rīkus, piemēram, HP OpenView Client Configuration Manager (pašlaik nav pieejams operētājsistēmā Windows Vista), HP OpenView PC Configuration Management Solution (pamatā Radia tehnoloģija) (pašlaik nav pieejams operētājsistēmā Windows Vista) vai Altiris Deployment Solution, lai sākotnēji instalēto programmatūru aizstātu ar pielāgotas programmatūras attēlu;
- klonējot diskus, lai viena cietā diska saturu pārkopētu citā cietajā diskā.

Labākā ieviešanas metode ir atkarīga no informāciju tehnoloģiju vides un procesiem. Web vietas HP Lifecycle Service (HP dzīves cikla pakalpojumi) sadaļā PC Deployment (Datoru ieviešana) [\(http://h20219.www2.hp.com/services/cache/80906-0-0-225-121.html](http://h20219.www2.hp.com/services/cache/80906-0-0-225-121.html)) ir sniegta informācija, kas palīdzēs izvēlēties vislabāko ieviešanas metodi.

*Restore Plus!* kompaktdisks, uzstādīšana no lasāmatmiņas un ACPI aparatūra sniedz papildu palīdzību sistēmas programmatūras atkopšanā, konfigurācijas pārvaldībā, problēmu novēršanā un enerģijas pārvaldībā.

**PIEZĪME** Informāciju par *Restore Plus!* kompaktdiska izveidi skatiet sadaļā [HP Backup and Recovery](#page-15-0) Manager (HP dublē[jumkopiju izveides un atkopšanas p](#page-15-0)ārvaldnieks) 10. lpp.

# <span id="page-8-0"></span>**HP OpenView Agent**

**PIEZĪME** HP OpenView Agent pašlaik nav pieejams sistēmā Windows Vista.

Datorā sākotnēji ielādēts pārvaldības aģents, ko izmanto gan risinājums HP OpenView Client Configuration Manager, gan HP OpenView PC Configuration Management. Ja tas ir instalēts, tiek nodrošināta saziņa ar HP OpenView pārvaldības konsoli.

Lai instalētu HP OpenView Agent:

- **1.** Noklikšķiniet uz **Start** (Sākt).
- **2.** Noklikšķiniet uz **All Programs** (Visas programmas).
- **3.** Noklikšķiniet uz **HP Manageability** (HP pārvaldāmība).
- **4.** Noklikšķiniet uz **Radia Management Agent Readme** (Radia Management Agent lasimani).
- **5.** Pārskatiet un ievērojiet failā Lasimani iekļautos norādījumus par HP OpenView Agent instalēšanu.

HP OpenView Agent ir galvenais infrastruktūras komponents, kas paredzēts visu HP OpenView PC Configuration Management Solution ieviešanai. Lai iegūtu informāciju par citiem HP OpenView PC Configuration Management Solution ieviešanai nepieciešamajiem infrastruktūras komponentiem, apmeklējiet [http://h20229.www2.hp.com/solutions/ascm/index.html.](http://h20229.www2.hp.com/solutions/ascm/index.html)

## **Altiris Deployment Solution Agent**

Šī programma ir sākotnēji ielādēta datorā. Ja tā ir instalēta, tiek nodrošināta saziņa ar administratora ieviešanas risinājumu konsoli.

Lai instalētu Altiris Deployment Solution Agent:

- **1.** Noklikšķiniet uz **Start** (Sākt).
- **2.** Noklikšķiniet uz **All Programs** (Visas programmas).
- **3.** Noklikšķiniet uz **Install Altiris DAgent** (Instalēt Altiris DAgent) (sistēmā Windows Vista).

Noklikšķiniet uz **Install Altiris AClient** (Instalēt Altiris AClient) (sistēmā Windows XP).

**4.** Izpildiet ekrānā redzamos norādījumus, lai uzstādītu un konfigurētu utilītu Altiris client.

Altiris Deployment Solution Agent ir galvenais infrastruktūras komponents, kas ļauj iespējot HP Client Foundation Suite un Client Premium Suite. Lai iegūtu informāciju par citiem HP Client Foundation Suite un Client Premium Suite ieviešanai nepieciešamajiem infrastruktūras komponentiem, apmeklējiet [http://www.hp.com/go/easydeploy.](http://www.hp.com/go/easydeploy)

# <span id="page-9-0"></span>**3 Attālā sistēmas instalēšana**

Attālās sistēmas instalēšanas līdzeklis ļauj startēt uz iestatīt sistēmu, izmantojot programmatūru un konfigurācijas informāciju, kas atrodas tīkla serverī, inicializējot iespēju Preboot Execution Environment (PXE) (pirmssāknēšanas izpildvide). Attālās sistēmas instalēšanas līdzeklis parasti tiek izmantots kā sistēmas uzstādīšanas un konfigurēšanas rīks, lai veiktu šādus uzdevumus:

- cietā diska formatēšanu;
- programmatūras attēla ieviešanu vienā vai vairākos datoros;
- attālu sistēmas BIOS jaunināšanu pārrakstāmajā ROM (Attālā [ROM zibatmi](#page-20-0)ņa 15. lpp.);
- sistēmas BIOS iestatījumu konfigurēšanu.

Lai startētu attālās sistēmas instalēšanas līdzekli, nospiediet taustiņu F12, kad, sāknējot datoru, ekrānā ar HP logotipu labajā apakšējā stūrī tiek parādīts paziņojums **F12=Network Service Boot** (F12 = tīkla pakalpojuma sāknēšana). Lai turpinātu darbu, izpildiet ekrānā redzamos norādījumus. Noklusētā sāknēšanas secība ir BIOS konfigurācijas iestatījums, kuru var mainīt, lai iestatītu PXE sāknēšanu.

# <span id="page-10-0"></span>**4 Programmatūras atjaunināšana un pārvaldība**

HP piedāvā vairākus rīkus programmatūras atjaunināšanai un pārvaldībai galddatoros, darbstacijās un piezīmjdatoros:

- **HP Client Management interfeiss**
- **HP System Software Manager**
- **HP Client Manager**
- **HP ProtectTools Security Manager**
- **HP Client Premium Suite**
- **HP Client Foundation Suite**
- HP OpenView Client Configuration Manager (pašlaik sistēmai Windows Vista nav pieejams)
- HP OpenView PC Client Configuration Management Solution (pašlaik sistēmai Windows Vista nav pieejams)
- **HP Client SMS katalogs**
- **HP Backup and Recovery Manager**
- Intel vPro datori ar aktīvās pārvaldības tehnoloģiju
- **HP Proactive Change Notification**
- **HP Subscriber's Choice**

## **HP Client Management interfeiss**

Neatkarīgi no sistēmas pārvaldības rīkiem, ko lieto jūsu IT nodaļa, ir svarīga gan aparatūras, gan programmatūras līdzekļu uzturēšana, lai nepaaugstinātos IT izmaksas un jūsu uzņēmums būtu elastīgs. IT administratori var piekļūt HP Client Management interfeisam, uzrakstot vienkāršus skriptus un integrējot tos izvēlētajos pārvaldības risinājumos.

Izmantojot HP Client Management interfeisu (HP CMI), jaunie HP biznesa datori nemanāmi tiek integrēti jūsu pārvaldītajā IT vidē. HP CMI nodrošina interfeisu, kas vienkāršo HP biznesa datoru integrāciju ar populāriem nozares sistēmas pārvaldības rīkiem (ieskaitot Microsoft Systems Management Server, IBM Tivoli Software un HP OpenView Operations), kā arī pielāgotām uzņēmumā izstrādātām pārvaldības lietojumprogrammām. Izmantojot HP CMI, sistēmas pārvaldības rīki un lietojumprogrammas var pieprasīt padziļinātu klienta inventarizāciju, saņemt veselības statusa informāciju un pārvaldīt sistēmas BIOS iestatījumus, tieši sazinoties ar klienta datoru, tā samazinot vajadzību pēc aģenta vai savienotāja programmatūras, lai panāktu integrāciju.

<span id="page-11-0"></span>HP Client Management interfeisa pamatā ir nozares standarti, kur ietverts Microsoft Windows pārvaldības interfeiss (MS WMI), Web bāzēta uzņēmumu pārvaldība (WBEM), sistēmas pārvaldības BIOS (SMBIOS), kā arī uzlabotais konfigurācijas un barošanas bloka interfeiss (ACPI). HP CMI ir pamattehnoloģija, kas tiek izmantota HP Client Management risinājumos. Izmantojot HP CMI, HP jums piedāvā iespējas izvēlēties, kā pārvaldīt savus HP klientu datorus.

HP Client Management interfeiss, ja to izmanto kopā ar sistēmas pārvaldības programmatūru, var veikt šādas funkcijas:

- Pieprasīt detalizētu klienta inventarizācijas informāciju tvert detalizētu informāciju par procesoriem, cietajiem diskiem, atmiņu, BIOS, draiveriem, ieskaitot sensoru informāciju (piemēram, ventilatora ātrumu, spriegumu un temperatūru).
- Saņemt veselības statusa informāciju abonēt visdažādākos klienta aparatūras brīdinājumus (piemēram, par pārkaršanu, ventilatora apstāšanos un aparatūras konfigurācijas izmaiņām), lai tie tiktu nosūtīti sistēmas pārvaldības konsolei, lietojumprogrammai vai lokālā klienta datoram. Brīdinājumi tiek nosūtīti reāllaikā, kad nostrādā aparatūras notikuma trigeris.
- Pārvaldīt sistēmas BIOS iestatījumus veikt F10 funkcijas, ieskaitot BIOS paroles iestatīšanu un mainīšanu, kā arī uzsākt datora sāknēšanu attāli no sistēmas pārvaldības konsoles jebkurā vai visās klienta sistēmās bez nepieciešamības apmeklēt katru datoru.

Lai iegūtu papildinformāciju par HP Client Management interfeisu, skatiet [http://www.hp.com/go/](http://www.hp.com/go/hpcmi/) [hpcmi/.](http://www.hp.com/go/hpcmi/)

## **HP System Software Manager**

HP System Software Manager (SSM) ir bezmaksas utilīta, kas automatizē ierīču draiveru un BIOS jauninājumu attālo ieviešanu jūsu HP biznesa datoros, kas ir pieslēgti tīklam. SSM bez lietotāja iejaukšanās nosaka pārbaudes līmeņus katra tīkla klienta sistēmā instalētajiem draiveriem un BIOS, salīdzina iegūtos rezultātus ar sistēmas programmatūras SoftPaqs palīdzību, kas ir testēta un saglabāta centrālajā failu krātuvē. Pēc tam SSM automātiski atjaunina visu pārbaudīto tīkla datoru sistēmu programmatūru uz jaunāko failu krātuvē atrodamo līmeni. Tā kā SSM ļauj SoftPaq jauninājumu izplatīšanu tikai pareiziem klientu sistēmu modeļiem, administratori var izmantot SSM konfidenciāli un efektīvi, lai uzturētu sistēmas programmatūras jauninājumu līmeni.

Programma System Software Manager ir integrējama uzņēmuma programmatūras izplatīšanas līdzekļos, piemēram, HP OpenView PC Configuration Management Solution (pašlaik sistēmā Windows Vista nav pieejams), Altiris HP Client Manager un Microsoft Systems Management Server (SMS). Izmantojot SSM, jūs varat izplatīt klientu izveidotos vai trešo pušu atjauninājumus, kas ir iepakoti SSM formātā.

SSM var lejupielādēt bez maksas, apmeklējot [http://www.hp.com/go/ssm.](http://www.hp.com/go/ssm)

**PIEZĪME** SSM pašlaik neatbalsta attālu ROM pārrakstīšanu sistēmās, kurās ir iespējots Windows Vista BitLocker un tiek izmantotas TPM mērvienības, lai aizsargātu BitLocker atslēgas, jo BIOS mirgošana varētu bojāt uzticības parakstu, kuru BitLocker ir izveidojis šai platformai. Grupu politikā atspējojiet BitLocker, lai pārrakstītu sistēmu BIOS.

Lai nesabojātu BitLocker atslēgas, varat iespējot BitLocker atbalstu, neizmantojot BIOS TPM mērvienības. HP iesaka izveidot drošu BitLocker akreditācijas datu dublējumkopiju gadījumam, ja nepieciešams veikt ārkārtas atkopšanu.

## **HP Client Manager**

HP Client Manager ir izstrādāta ar Altiris un ir brīvi pieejama visiem HP biznesa galddatoru, darbstaciju un piezīmjdatoru modeļiem. SSM ir integrēta programmā HP Client Manager un nodrošina HP klientu sistēmu aparatūras centrālo izsekošanu, pārraudzību un pārvaldību.

<span id="page-12-0"></span>Izmantojiet HP Client Manager, lai:

- iegūtu vērtīgu informāciju par aparatūru, piemēram, CPU, atmiņas, video un drošības iestatījumus;
- pārraudzītu sistēmas stāvokli un atrisinātu problēmas, pirms tās ir radušās;
- automātiski iegūtu un instalētu BIOS atjauninājumus, neapmeklējot katru datoru;
- attāli konfigurētu BIOS un drošības iestatījumus;
- automatizētu aparatūras problēmu ātrās risināšanas procesu.

Cieša integrācija ar HP Instant Support rīkiem samazina aparatūras problēmu novēršanas laiku.

- Diagnostika ļauj attāli izpildīt un skatīt atskaites par HP galddatoru, piezīmjdatoru vai darbstaciju modeļiem
- Sistēmas veselības skenēšana ļauj pārbaudīt, vai jūsu uzstādītajā HP klientu sistēmu bāzē nav zināmo aparatūras problēmu
- Aktīva tērzēšana ļauj sazināties ar HP klientu atbalsta darbiniekiem, lai novērstu problēmas
- HP zināšanu bāzes nodrošina saiti uz ekspertinformāciju
- Automatizētais SoftPaq savākšanas un piegādes process ātri novērš aparatūras problēmas
- Izmantojot HP ProtectTools iebūvēto drošības mikroshēmu, tiek identificētas, inventarizētas un inicializētas sistēmas
- Ir iespēja veselības brīdinājumus parādīt lokāli klienta sistēmā
- Ir iespēja veidot atskaites par inventarizācijas pamatinformāciju klientiem, kas nav HP klienti
- lestatīt un konfigurēt TPM drošības mikroshēmu
- Centralizēti ieplānot HP Client dublēšanu un atkopšanu
- Saņemt atbalstu Intel AMT pārvaldīšanai

Papildinformāciju par HP Client Manager skatiet<http://www.hp.com/go/clientmanager>.

## **HP ProtectTools Security Manager**

ProtectTools Security Manager programmatūra sniedz drošības līdzekļus, kas aizsargā pret nepilnvarotu piekļuvi datoram, tīklam un kritiskiem datiem. Uzlaboto drošības funkcionalitāti sniedz šādi moduļi:

- Smart Card Security for ProtectTools
- **Embedded Security for ProtectTools**
- **BIOS Configuration for ProtectTools**
- Credential Manager for ProtectTools

Datoram pieejamie moduļi var būt atkarīgi no jūsu datora modeļa. Piemēram, Embedded Security for ProtectTools izmantošanai nepieciešams, lai datorā būtu uzstādīts uzticamās platformas moduļa (TPM) iebūvētā drošības mikroshēma (tikai dažos modeļos), bet Smart Card Security for ProtectTools izmantošanai nepieciešama papildu viedkarte un lasītājs.

ProtectTools moduļi var būt sākotnēji instalēti, sākotnēji ielādēti vai pieejami iegādei HP Web vietā. Papildinformāciju skatiet <http://www.hp.com/products/security>.

## <span id="page-13-0"></span>**HP Client Premium Suite**

HP Client Premium Suite (HP CPS) ir paredzēta uzņēmumiem, kam nepieciešama pilnīga klienta aparatūras un programmatūras dzīves cikla pārvaldība, kas veicama no vienas Web bāzētas pārvaldības konsoles. Tā apvieno:

- HP Client Manager
- **HP Systems Insight Manager Connector**
- HP OpenView Connector (pašlaik nav pieejams operētājsistēmā Windows Vista)
- Altiris Client Manager Suite Level 1
- **Altiris Connector Solution**
- **Altiris Local Recovery Pro**
- Altiris AuditExpress

Papildinformāciju par HP Client Premium Suite skatiet [http://www.hp.com/go/easydeploy.](http://www.hp.com/go/easydeploy)

## **HP Client Foundation Suite**

HP Client Foundation Suite (HP CFS) ir paredzēta uzņēmumiem, kam nepieciešama klientu pārvaldības pamatfunkcionalitāte. Tā apvieno:

- **HP Client Manager**
- **HP Systems Insight Manager Connector**
- **Altiris Migration Suite**
- **Altiris Local Recovery Pro**

Papildinformāciju par HP Client Foundation Suite skatiet [http://www.hp.com/go/easydeploy.](http://www.hp.com/go/easydeploy)

# **HP OpenView Client Configuration Manager**

#### **E** PIEZ**IME** HP OpenView Client Configuration Manager pašlaik sistēmā Windows Vista nav pieejams.

HP OpenView Client Configuration Manager ir viegli lietojams un ātri izvietojams aparatūras un programmatūras pārvaldības risinājums sistēmai Windows XP un HP Thin Client videi, kas nodrošina stabilus pamatus nākotnes prasībām. Tas tiek piedāvāts divos izdevumos:

- The Basic Edition ir bezmaksas produkts, kas paredzēts HP galddatoru, piezīmjdatoru un darbstaciju pārvaldībai, nodrošinot aparatūras un programmatūras inventarizāciju, attālu kontroli, HP brīdinājumu pārraudzību, HP BIOS un diskdziņu atjauninājumus, HP Protect aizsardzības līdzekļu integrēšanu un Intel AMT pievienojumprogrammu atbalstu. The Basic Edition arī atbalsta līdzekļa HP Thin Clients izvietošanu un pārvaldību.
- Premium Edition, kuru var iegādāties par samaksu, ietver visu Basic Edition funkcionalitāti. Papildus tajā ir iekļautas pievienojumprogrammas Windows izvietošanai un migrēšanai, ielāpu pārvaldības iespējas, programmatūras izplatīšana un programmatūras mērīšanas izmantošana.

HP Client Configuration Manager nodrošina migrēšanas ceļu uz HP OpenView PC Configuration Management Solution (pamatā Radia tehnoloģija), lai varētu automātiski pārvaldīt lielas, neviendabīgas un nemitīgi mainīgas IT vides.

Papildinformāciju par HP OpenView Client Configuration Manager skatiet [http://www.managementsoftware.hp.com/products/ccm/index.html.](http://www.managementsoftware.hp.com/products/ccm/index.html)

## <span id="page-14-0"></span>**HP OpenView PC Configuration Management Solution**

**PIEZĪME** HP OpenView PC Client Configuration Management Solution pašlaik sistēmā Windows Vista nav pieejams.

HP OpenView PC Configuration Management Solution ir uz politikām balstīts risinājums, kas ļauj administratoriem veikt inventarizāciju, izvietošanu, ielāpu izveidi un nepārtrauktu programmatūras satura pārvaldīšanu vairākās neviendabīgās klienta platformās. Izmantojot HP OpenView PC Configuration Management Solution, IT profesionāļi var:

- Automatizēt visa dzīves cikla pārvaldību, sākot no atklāšanas, izvietošanas, pārraudzības un beidzot ar migrēšanu un norakstīšanu
- Automātiski izvietot un nepārtraukti pārvaldīt visu programmatūras steku (operētājsistēmas, lietojumprogrammas, ielāpus, iestatījumus un saturu) sev vēlamajā līmenī
- Virtuāli pārvaldīt programmatūru jebkurā ierīcē, ieskaitot galddatoros, darbstacijās, klēpjdators gan neviendabīgā, gan savrupā infrastruktūrā
- Pārvaldīt programmatūru lielākajā daļā operētājsistēmu

Lietojot nepārtrauktu konfigurācijas pārvaldību, HP klienti ziņo, ka ievērojami samazinās IT izmaksas, tādējādi samazinot programmatūras un satura iekļaušanai tirgū nepieciešamo laiku, kā arī uzlabojot lietotāju produktivitāti un apmierinātību.

Papildinformāciju par HP OpenView Client PC Configuration Management Solution skatiet <http://h20229.www2.hp.com/solutions/ascm/index.html>.

## <span id="page-15-0"></span>**HP SMS klientu katalogs**

Atjaunināšanas pārvaldība ir svarīga datoru apkopes funkcija, gan runājot par atsevišķiem datoriem, gan uzņēmuma datu centru. Iespēja noteikt esošus atjauninājumus un pēc izvēles tos savlaicīgi un automātiski izvietot var palīdzēt saglabāt drošību un uzņēmuma darba produktivitāti. HP tagad piedāvā mehānismu, kas nodrošina HP sistēmas atjauninājumu straumēšanu Microsoft System Management Server pārvaldības infrastruktūrā. HP Client SMS katalogā ir iekļauts programmatūras draiveris un ielāpa informācija galddatoru, mobilo un darbstaciju platformām. Izmantojot SMS 2003 R2 un inventarizācijas rīku pielāgotu atjauninājumu veikšanai, uzņēmumi var ātri un viegli integrēt un izvietot HP programmatūras atjauninājumus, pamatojoties uz detalizētiem platformas raksturlielumiem, kas atrodas HP Client SMS katalogā, lai uzņēmumā mērķorientētu noteiktas klientu sistēmas.

Papildinformāciju par HP Client SMS katalogu skatiet <http://www/hp/com/go/easydeploy/>.

## **HP Backup and Recovery Manager (HP dublējumkopiju izveides un atkopšanas pārvaldnieks)**

HP Backup and Recovery Manager (HP dublējumkopiju izveides un atkopšanas pārvaldnieks) ir viegli izmantojama dažādiem mērķiem paredzēta lietojumprogramma, kas datorā nodrošina cietā diska sākotnējā stāvokļa dublēšanu un atkopšanu. Šī lietojumprogramma darbojas sistēmā Windows un izveido Windows, visu lietojumprogrammu un datu failu dublējumkopijas. Dublējumkopiju izveidi var ieplānot automātiski, norādot intervālus, vai veikt manuāli. Svarīgus failus var arhivēt atsevišķi ārpus plānotajām dublējumkopiju izveidēm.

HP Backup and Recovery Manager (HP dublējumkopiju izveides un atkopšanas pārvaldnieks) ir cietā diska un atkopšanas nodalījumā sākotnēji instalēta lietojumprogramma, kas dod iespēju veikt šādas darbības:

- izveidot atkopšanas punktus, lai varētu dublēt visu sistēmu;
- dublēt visu sistēmu vienā diska arhīvā;
- **•** dublēt atsevišķus failus un mapes.

Atkopšanas punktus un failu dublējumkopijas var kopēt kompaktdiskos vai DVD diskos, savukārt visas dublējumkopijas var kopēt tīklā vai sekundārajos cietajos diskos.

HP iesaka izveidot diska atkopšanas komplektu vēl pirms datora izmantošanas un ieplānot regulāru automātisko atkopšanas punktu izveidi.

Lai izveidotu diska atkopšanas komplektu:

- **1.** Noklikšķiniet uz **Start** (Sākt) > **HP Backup and Recovery** (HP dublējumkopiju izveide un atkopšana) > **HP Backup and Recovery Manager** (HP dublējumkopiju izveides un atkopšanas pārvaldnieks), lai atvērtu dublējumkopiju izveides un atkopšanas vedni, pēc tam noklikšķiniet uz **Next** (Tālāk).
- **2.** Atlasiet **Create a set of recovery discs** (Recommended) (Izveidot diska atkopšanas komplektu (Ieteicams)) un noklikšķiniet uz **Next** (Tālāk).
- **3.** Izpildiet vedņa instrukcijas.

HP Backup and Recovery Manager (HP dublējumkopiju izveides un atkopšanas pārvaldnieks) piedāvā divas atkopšanas metodes. Pirmā, failu un mapju atkopšana, darbojas operētājsistēmā Windows. Otrai — datora atkopšanai — nepieciešama atsāknēšana atkopšanas nodalījumā vai no diska atkopšanas komplekta. Lai atsāknētu atkopšanas nodalījumā, nospiediet taustiņu F11 brīdī, kad, startējot datoru, redzat uzrakstu "Press F11 for Emergency Recovery" (Ārkārtas atkopšanai nospiediet taustiņu F11).

Papildinformāciju par HP Backup and Recovery Manager (HP dublējumkopiju izveides un atkopšanas pārvaldnieks) izmantošanu skatiet *HP Backup and Recovery Manager (HP dublējumkopiju izveides un* <span id="page-16-0"></span>*atkopšanas pārvaldnieks) rokasgrāmatā*, ko varat atrast, atlasot **Start** (Sākt) > **HP Backup and Recovery** (HP dublējumkopiju izveide un atkopšana) > **HP Backup and Recovery Manager Manual** (HP dublējumkopiju izveides un atkopšanas pārvaldnieka rokasgrāmata).

**PIEZĪME** Diska atkopšanas komplektu var pasūtīt, sazinoties ar HP atbalsta dienestu. Dodieties uz šo Web vietu, atlasiet savu reģionu un sadaļā **Call HP** (Sazināties ar HP) noklikšķiniet uz saites **Technical support after you buy** (Tehniskais atbalsts pēc produkta iegādes), lai uzzinātu tehniskā atbalsta centra tālruņa numuru savā reģionā.

[http://welcome.hp.com/country/us/en/wwcontact\\_us.html](http://welcome.hp.com/country/us/en/wwcontact_us.html)

## **Intel vPro datori ar aktīvās pārvaldības tehnoloģiju**

Intel aktīvās pārvaldības tehnoloģija (AMT) ļauj uzlabot tīklā pieejamo skaitļošanas aktīvu atklāšanu, ārstēšanu un aizsardzību. Izmantojot AMT, datorus var pārvaldīt neatkarīgi no tā, vai sistēma ir ieslēgta, izslēgta vai arī ir uzkārusies operētājsistēma.

Intel vPro līdzekļos ietverta:

- Aparatūras inventarizācijas informācija
- **Brīdinājumi**
- Enerģijas pārvaldība ieslēgšana/izslēgšana, cikla enerģija
- Attālā diagnosticēšana un labošana
	- Tehnoloģija Serial Over LAN tas nodrošina attāla datoru kontroli sāknēšanas laikā, izmantojot konsoli
	- IDE virzienmaiņa tā atļauj sistēmas sāknēšanu no attāla sāknēšanas diska vai ISO attēla
- Izolēšana un atkopšana aparatūras līmenī tas ļauj ierobežot vai atslēgt datora tīkla piekļuvi, ja konstatēta vīrusiem atbilstošas darbības
- **PIEZĪME** Lai iegūtu pārskatu par Intel vPro tehnoloģiju, apmeklējiet [http://www.intel.com/vpro.](http://www.intel.com/vpro)

HP izstrādājumiem atbilstošo informāciju par Intel vPro tehnoloģiju skatiet publiskajā aprakstā [http://www.hp.com/support.](http://www.hp.com/support) Izvēlieties valsti un valodu, atlasiet **See support and troubleshooting information** (Apskatīt informāciju par atbalstu un problēmu novēršanu), ievadiet datora modeļa numuru un nospiediet taustiņu Enter. Kategorijā **Resources** (Resursi) noklikšķiniet uz **Manuals (guides, supplements, addendums, etc)** (Rokasgrāmatas (norādījumi, papildinājumi, pielikumi u.c.)). Sadaļā **Quick jump to manuals by category** (Ātra pāriešana pie rokasgrāmatām pēc kategorijas) noklikšķiniet uz **White papers** (Baltie papīri).

Intel vPro datoros pieejamās pārvaldības tehnoloģijās ietverta:

- **AMT**
- **ASF**
- Virtualizācijas tehnoloģija (VT)

ASF un AMT vienlaikus nevar konfigurēt, bet abas tiek atbalstītas.

Lai Intel vPro sistēmas konfigurētu AMT vai ASF izmantošanai:

- **1.** Ieslēdziet vai restartējiet datoru. Operētājsistēmā Microsoft Windows noklikšķiniet uz **Start** (Sākt) > **Shut Down** (Beidzēt) > **Restart** (Restartēt).
- **2.** Pēc datora ieslēgšanas nospiediet taustiņu kombināciju Ctrl+P, tiklīdz monitora indikators kļūst zalš.

<span id="page-17-0"></span>**PIEZĪME** Ja taustiņu kombinācija Ctrl+P netiek nospiesta īstajā brīdī, restartējiet datoru un, lai piekļūtu utilītai. vēlreiz nospiediet taustiņu kombināciju Ctrl+P, kad monitora indikators kļūst zaļš.

Šī taustiņu kombinācija atver uzstādīšanas utilītu Intel Management Engine BIOS Execution (MEBx). Šī utilīta lietotājam ļauj konfigurēt dažādus pārvaldības tehnoloģijas aspektus. Konfigurācijas opcijas ir:

- ME platformas konfigurācija
	- ME platformas stāvokļa vadība iespējot/atspējot pārvaldības programmu
	- ME programmaparatūras lokāla atjaunināšana lokāli iespējot/atspējot programmaparatūras atjauninājumu pārvaldību
	- Lokālā tīkla kontrolleris iespējot/atspējot integrētā tīkla kontrolleri
	- ME līdzekļu vadība iespējot AMT, ASF vai nevienu no tiem
	- ME enerģijas vadība konfigurēt pārvaldības programmas enerģijas politikas
- Intel AMT konfigurācija
	- Mainīt AMT paroli nepieciešams, lai konfigurētu AMT (noklusējuma parole ir **admin**)
	- Resursdatora nosaukums administratoram ļauj piešķirt nosaukumu klientam
	- TCP/IP administratoram ļauj piešķirt IP adresi vai iespējot DHCP
	- Apgādes serveris administratoram ļauj piešķirt apgādes servera IP adresi
	- Apgādes modelis administratoram ļauj konfigurēt uzņēmuma vai SMB režīmu
	- Iestatīt PID un PPS administratoram ļauj norādīt pirmsapgādes atslēgu (skatiet HP balto papīru *Intel vPro Provisioning*)
	- Antiapgāde administratoram ļauj AMT konfigurācijai atiestatīt rūpnīcas noklusējuma vērtības
	- VLAN administratoram ļauj iespējot lokālā tīkla virtualizācijas atbalstu
	- SOL/IDE-R administratoram ļauj iespējot attālo sāknēšanu un vadības sesijas
- MEBx paroles maiņa (HP iesaka mainīt šo paroli. Noklusējuma parole ir **admin**.)

Lai attālināti pārvaldītu AMT sistēmas, administratoram jāizmanto attālā konsole, kas atbalsta AMT. Dažādi izstrādātāji piedāvā uzņēmumu pārvaldības konsoles, piemēram, HP OpenView (pašlaik nav pieejams operētājsistēmai Windows Vista), Altiris un Microsoft SMS. SMB režīmā klients nodrošina Web pārlūkprogrammas interfeisu. Lai piekļūtu šim līdzeklim, atveriet pārlūkprogrammu no jebkuras citas tīklā esošas sistēmas un ievadiet http://resursdatora\_nosaukums:16992, kur resursdatora\_nosaukums ir sistēmai piešķirtais nosaukums. Vai arī resursdatora nosaukuma vietā izmantojiet IP adresi.

## **HP Proactive Change Notification**

Programma Proactive Change Notification lieto tīmekļa vietni Subscriber's Choice, lai proaktīvi un automātiski:

- līdz pat 60 dienām iepriekš nosūtītu e-pasta zinojumus Proactive Change Notification (PCN Aktīvā paziņošana par izmaiņām) par aparatūras un programmatūras izmaiņām lielākajai komerciālo datoru un serveru daļai;
- nosūtītu e-pasta ziņojumu, kurā ietverti informatīvie materiāli Customer Bulletins, Customer Advisories, Customer Notes, Security Bulletins un ar draiveru problēmām saistīti brīdinājumi lielākajai daļai komerciālo datoru un serveru.

<span id="page-18-0"></span>Izveidojiet pielāgotu profilu, lai nodrošinātu tikai noteiktai IT videi atbilstošas informācijas saņemšanu. Lai iegūtu plašāku informāciju par programmu Proactive Change Notification un izveidotu pielāgotu profilu, apmeklējiet [http://h30046.www3.hp.com/subhub.php](http://h30046.www3.hp.com/subhub.php?jumpid=go/pcn.)

## **Subscriber's Choice**

Subscriber's Choice ir klientiem paredzēts HP pakalpojums.

Atbilstoši lietotāja izveidotajam profilam HP nosūta individuālus padomus par produktiem, informāciju par līdzekļiem un/vai draiveru un atbalsta brīdinājumus/paziņojumus.

Izmantojot pakalpojuma Subscriber's Choice (Abonentu izvēle) draiveri un atbalsta brīdinājumus vai paziņojumus, tiek nosūtīti e-pasta ziņojumi, lai informētu par iespēju pārskatīt un atgūt savā profilā abonēto informāciju. Lai uzzinātu vairāk par pakalpojumu Subscriber's Choice un izveidotu pielāgotu profilu, apmeklējiet<http://h30046.www3.hp.com/subhub.php>.

# <span id="page-19-0"></span>**Risinājumi, kas netiek tālāk attīstīti**

Divas programmatūras pakotnes (Altiris Local Recovery un Dantz Retrospect) vairs netiek iekļautas HP biznesa galddatoru, piezīmjdatoru un darbstaciju komplektācijā. Sākot ar 2006. gadu, jaunie biznesa galddatori, piezīmjdatori un darbstacijas tiek komplektētas ar HP Backup and Recovery Manager.

# <span id="page-20-0"></span>**5 ROM Flash**

Datora BIOS tiek glabāta programmējamā zibatmiņā ROM (lasāmatmiņā). Norādot iestatījumu paroli, izmantojot utilītu Computer Setup (Datora iestatīšana) (F10), lasāmatmiņu var aizsargāt pret netīšu jaunināšanu vai pārrakstīšanu. Tā ir nepieciešama, lai nodrošinātu datora darbības integritāti. Ja ir jāveic BIOS jaunināšana, jaunākos BIOS attēlus var lejupielādēt HP draiveru un atbalsta lapā <http://www.hp.com/support/files>.

**UZMANĪBU!** Lai gūtu maksimālu ROM aizsardzību, norādiet iestatījumu paroli. Iestatījumu parole novērš nesankcionētu ROM jaunināšanu. Utilīta System Software Manager ļauj sistēmas administratoram iestatīt iestatījumu paroli vienā vai vairākos datoros vienlaicīgi. Papildinformāciju skatiet <http://www.hp.com/go/ssm>.

## **Attālā ROM zibatmiņa**

Programma Remote ROM Flash ļauj sistēmas administratoram droši jaunināt attālu HP datoru BIOS tieši no centralizētās tīkla vadības konsoles. Tas sistēmas administratoram ļauj veikt šo uzdevumu attālināti vairākos datoros tīklā, tā konsekventi veicot HP datoru BIOS attēlu ieviešanu un efektīvāka pārvaldīšanu. Šādi tiek panākta arī augstāka produktivitāte un samazinātas kopējās izmaksas.

**PIEZĪME** SSM pašlaik neatbalsta attālu ROM pārrakstīšanu sistēmās, kurās ir iespējots Windows Vista BitLocker un tiek izmantotas TPM mērvienības, lai aizsargātu BitLocker atslēgas, jo BIOS mirgošana varētu bojāt uzticības parakstu, kuru BitLocker ir izveidojis šai platformai. Grupu politikā atspējojiet BitLocker, lai pārrakstītu sistēmu BIOS.

Lai izmantotu priekšrocības, datoram jābūt pieslēgtam pie strāvas vai ieslēgtam, izmantojot Remote Wakeup.

Plašāku informāciju par Remote ROM Flash skatiet sadaļā HP Client Manager Software vai System Software Manager, apmeklējot [http://www.hp.com/go/ssm/.](http://www.hp.com/go/ssm/)

## **HPQFlash**

Utilīta HPQFlash tiek lietota, lai lokāli jauninātu vai atjaunotu atsevišķu datoru BIOS, izmantojot operētājsistēmu Windows.

Papildinformāciju par utilītu HPQFlash skatiet <http://www.hp.com/support/files>un pēc uzaicinājuma ievadiet datora modeļa numuru.

# <span id="page-21-0"></span>**6 Sāknēšanas bloķēšanas avārijas atkopšanas režīms**

Sāknēšanas bloķēšanas avārijas atkopšanas režīms ļauj veikt sistēmas atkopšanu tajā praktiski neiespējamajā gadījumā, ja rodas ROM pārrakstīšanas kļūme. Piemēram, ja BIOS jaunināšanas laikā rodas enerģijas piegādes traucējumi, ROM pārrakstīšana netiek pabeigta. Tas sistēmu BIOS padarītu nelietojamu. Sāknēšanas bloks ir pret pārrakstīšanu aizsargāta ROM atmiņas daļa, kas, ieslēdzot sistēmu, meklē derīgu BIOS zibatmiņas kopiju.

- Ja sistēmas BIOS attēls ir derīgs, sistēma tiek startēta kā parasti.
- Ja sistēmas BIOS attēls nav derīgs, atteikumdroša sāknēšanas bloka BIOS nodrošina pietiekamu atbalstu, lai meklētu noņemamu BIOS attēla failu datu nesēju. Ja ir atrasts atbilstošs BIOS attēla fails, tas tiek automātiski ierakstīts atmiņā ROM.

Ja tiek atklāts nederīgs sistēmas BIOS attēls, sistēmas strāvas indikators reizi sekundē 8 reizes mirgo sarkanā krāsā. Vienlaikus skaļrunis 8 reizes atskaņo skaņas signālu. Ja tā sistēmas ROM daļa, kurā iekļauts video opcijas ROM attēls, nav bojāta, ekrānā tiek rādīts ziņojums **Boot Block Emergency Recovery Mode** (Sāknēšanas bloka avārijas atkopšanas režīms).

Lai atkoptu sistēmu pēc tās ieiešanas sāknēšanas bloka avārijas atkopšanas režīmā, veiciet šādas darbības:

- **1.** Izslēdziet datoru.
- **2.** Ievietojiet kompaktdisku vai USB zibatmiņas ierīci ar saknes direktorijā saglabātu nepieciešamo BIOS attēla failu.
- **PIEZĪME** Datu nesējam jābūt formatētam, izmantojot failu sistēmu FAT12, FAT16 vai FAT32.
- **3.** Ieslēdziet datoru.

Ja ir atrasts atbilstošs BIOS attēls, jums lūgs ievietot datu nesēju ar BIOS attēla failu.

Ja sistēma sekmīgi pārprogrammē atmiņu ROM, sistēma automātiski izslēdzas.

- **4.** Izņemiet noņemamo datu nesēju, kas izmantots BIOS jaunināšanai.
- **5.** Ieslēdziet datoru, lai to restartētu.
- **PIEZĪME** BitLocker aizkavē Windows Vista no sāknēšanas, kad optiskajā diskā ir ievietots kompaktdisks ar BIOS attēla failu. Ja ir iespējots BitLocker, noņemiet šo kompaktdisku pirms mēģinājuma sāknēt Windows Vista.

# <span id="page-22-0"></span>**7 Iestatījumu replicēšana**

Ar šo procedūru administrators var viegli iekopēt datora iestatījumu konfigurāciju citos tāda paša modeļa datoros. Šādi var ātrāk un saskaņotāk veikt vairāku datoru konfigurāciju.

**PIEZĪME** Lai veiktu abas šīs darbības, ir nepieciešams diskešu diskdzinis vai atbalstīts USB zibatmiņas datu nesējs, piemēram, atslēga HP Drive Key.

## **Kopēšana vienā datorā**

- **UZMANĪBU!** Iestatījumu konfigurācija ir atkarīga no datora modeļa. Ja datora, no kura tiek veikta kopēšana, modelis nav vienāds ar tā datora modeli, kurā jākopē, var rasties failu sistēmas bojājums. Piemēram, nekopējiet dc7xxx datora iestatījumu konfigurāciju dx7xxx datorā.
	- **1.** Atlasiet iestatījumu konfigurāciju, kas jākopē. Izslēdziet datoru. Ja lietojat operētājsistēmu Windows, noklikšķiniet uz **Start** (Sākt) > **Shut Down** (Beidzēt) > **Shut Down** (Beidzēšana).
	- **2.** Ja lietojat USB zibatmiņas datu nesēju, ievietojiet to.
	- **3.** Ieslēdziet datoru.
	- **4.** Lai pieslēgtos Computer Setup, pēc datora ieslēgšanas nospiediet F10, kad monitora indikators kļūst zaļš. Nospiediet taustiņu Enter (Ievadīt), lai apietu nosaukumlapu, ja tas ir nepieciešams.
	- **PIEZĪME** Ja taustiņš F10 netiek nospiests īstajā brīdī, utilītai var piekļūt, restartējot datoru un vēlreiz nospiežot un turot taustiņu F10, kad monitora indikators kļūst zaļš.
	- **5.** Ja lietojat disketi, ievietojiet to.
	- **6.** Noklikšķiniet uz **File** (Fails) > **Replicated Setup** (Replicētie iestatījumi) > **Save to Removable Media** (Saglabāt noņemamā datu vidē). Lai izveidotu konfigurēšanas disketi vai USB zibatmiņas datu nesēju, izpildiet ekrānā redzamos norādījumus.
	- **7.** Izslēdziet datoru, kuru vēlaties konfigurēt, un ievietojiet konfigurēšanas disketi vai USB zibatmiņas datu nesēju.
	- **8.** Ieslēdziet datoru, kas jākonfigurē.
	- **9.** Lai pieslēgtos Computer Setup, pēc datora ieslēgšanas nospiediet F10, kad monitora indikators kļūst zaļš. Nospiediet taustiņu Enter (Ievadīt), lai apietu nosaukumlapu, ja tas ir nepieciešams.
	- **10.** Noklikšķiniet uz **File** (Fails) > **Replicated Setup** (Replicēti iestatījumi) > **Restore from Removable Media** (Atjaunot no noņemamas datu vides) un izpildiet ekrānā redzamos norādījumus.
	- **11.** Kad konfigurēšana ir pabeigta, restartējiet datoru.

# <span id="page-23-0"></span>**Kopēšana vairākos datoros**

**UZMANĪBU!** Iestatījumu konfigurācija ir atkarīga no datora modeļa. Ja datora, no kura tiek veikta kopēšana, modelis nav vienāds ar tā datora modeli, kurā jākopē, var rasties failu sistēmas bojājums. Piemēram, nekopējiet dc7xxx datora iestatījumu konfigurāciju dx7xxx datorā.

Lai sagatavotu konfigurēšanas disketi vai USB zibatmiņas datu nesēju atbilstoši šai metodei, nepieciešams nedaudz vairāk laika, taču konfigurācija tiek iekopēta mērķdatoros ievērojami ātrāk.

- **PIEZĪME** Lai veiktu šo procedūru, ir nepieciešama sāknēšanas diskete vai izveidots USB zibatmiņas datu nesējs, ar kuru var veikt sāknēšanu. Ja sāknēšanas disketes izveidošanai nav pieejama operētājsistēma Windows XP, veiciet darbības, kas paredzētas kopēšanai vienā datorā (sk. Kopē[šana](#page-22-0) vienā datorā [17. lpp. \)](#page-22-0).
	- **1.** Izveidojiet sāknēšanas disketi vai USB zibatmiņas datu nesēju. Skat. Atbalstīts USB zibatmiņas datu nesējs 18. lpp. or Neatbalstī[ts USB zibatmi](#page-25-0)ņas datu nesējs 20. lpp.
	- **UZMANĪBU!** Visus datorus nevar sāknēt no USB zibatmiņas datu nesēja. Ja utilītas Computer Setup (F10) noklusētajā sāknēšanas secības sarakstā USB ierīce ir norādīta pirms cietā diska, datoru var sāknēt no USB zibatmiņas datu nesēja. Pretējā gadījumā jālieto sāknēšanas diskete.
	- **2.** Atlasiet iestatījumu konfigurāciju, kas jākopē. Izslēdziet datoru. Ja lietojat operētājsistēmu Windows, noklikšķiniet uz **Start** (Sākt) > **Shut Down** (Beidzēt) > **Shut Down** (Beidzēšana).
	- **3.** Ja lietojat USB zibatmiņas datu nesēju, ievietojiet to.
	- **4.** Ieslēdziet datoru.
	- **5.** Lai pieslēgtos Computer Setup, pēc datora ieslēgšanas nospiediet F10, kad monitora indikators kļūst zaļš. Nospiediet taustiņu Enter (Ievadīt), lai apietu nosaukumlapu, ja tas ir nepieciešams.
	- **PIEZĪME** Ja taustiņš F10 netiek nospiests īstajā brīdī, utilītai var piekļūt, restartējot datoru un vēlreiz nospiežot un turot taustiņu F10, kad monitora indikators kļūst zaļš.
	- **6.** Ja lietojat disketi, ievietojiet to.
	- **7.** Noklikšķiniet uz **File** (Fails) > **Replicated Setup** (Replicētie iestatījumi) > **Save to Removable Media** (Saglabāt noņemamā datu vidē). Lai izveidotu konfigurēšanas disketi vai USB zibatmiņas datu nesēju, izpildiet ekrānā redzamos norādījumus.
	- **8.** Lai replicētu iestatījumus, lejupielādējiet utilītu BIOS (repset.exe) un iekopējiet to konfigurēšanas disketē vai USB zibatmiņas datu nesējā. Lai iegūtu šo utilītu, dodieties uz [http://welcome.hp.com/](http://welcome.hp.com/country/us/en/support.html?pageDisplay=drivers) [country/us/en/support.html](http://welcome.hp.com/country/us/en/support.html?pageDisplay=drivers) un ievadiet datora modeļa numuru.
	- **9.** Konfigurēšanas disketē vai USB zibatmiņas datu nesējā izveidojiet failu autoexec.bat, kas ietver šādu komandu:

repset.exe

- **10.** Izslēdziet konfigurējamo datoru. Ievietojiet konfigurēšanas disketi vai USB zibatmiņas datu nesēju un ieslēdziet datoru. Automātiski tiek palaista konfigurēšanas utilīta.
- **11.** Kad konfigurēšana ir pabeigta, restartējiet datoru.

# **Sāknēšanas ierīces izveide**

## **Atbalstīts USB zibatmiņas datu nesējs**

Atbalstītajām ierīcēm ir sākotnēji instalēts attēls, kas vienkāršo to padarīšanu par sāknējamām. Visām HP un Compaq, kā arī vairākumam citu USB zibatmiņas datu nesēju ierīcēm ir šāds sākotnēji instalēts attēls. Ja izmantotajam USB zibatmiņas datu nesējam nav šī attēla, veiciet šajā nodaļā tālāk norādītās darbības (sk. Neatbalstī[ts USB zibatmi](#page-25-0)ņas datu nesējs 20. lpp. ).

Lai izveidotu sāknēšanas USB zibatmiņas datu nesēju, jābūt:

- atbalstītai USB zibatmiņas iekārtai;
- sāknējamai DOS disketei ar FDISK vai SYS programmām (ja programma SYS nav pieejama, var lietot programmu FORMAT, taču tādā gadījumā tiks zaudēti visi USB zibatmiņas datu nesēja faili);
- datoram, kuru var sāknēt no USB zibatmiņas iekārtas.
- **UZMANĪBU!** Dažus vecākus datorus var neizdoties sāknēt no USB zibatmiņas iekārtas. Ja utilītas Computer Setup (F10) noklusētajā sāknēšanas secības sarakstā USB ierīce ir norādīta pirms cietā diska, datoru var sāknēt no USB zibatmiņas datu nesēja. Pretējā gadījumā jālieto sāknēšanas diskete.
	- **1.** Izslēdziet datoru.
	- **2.** Ievietojiet USB zibatmiņas datu nesēju kādā no datora USB portiem un noņemiet visas pārējās USB atmiņas ierīces, izņemot USB diskešu diskdziņus.
	- **3.** Ievietojiet diskešu diskdzinī sāknēšanas DOS disketi, kurā ietvertas programmas FDISK.COM un SYS.COM vai FORMAT.COM, pēc tam ieslēdziet datoru, lai veiktu sāknēšanu uz DOS disketi.
	- **4.** Palaidiet programmu FDISK no uzvednes **A:\**, ievadot FDISK un nospiežot taustiņu Enter. Ja tiek parādīts uzaicinājums, noklikšķiniet uz **Yes** (**Y**), lai aktivizētu ietilpīgu disku atbalstu.
	- **5.** Ievadiet Choice [5], lai parādītu sistēmā esošos diskdziņus. USB zibatmiņas datu nesējs būs tas diskdzinis, kura lielums līdzinās kādam no sarakstā norādītājiem diskdziņiem. Parasti tas ir pēdējais saraksta diskdzinis. Pierakstiet diskdziņa burtu.

USB zibatmiņas datu nesēja diskdzinis: \_\_\_\_\_\_\_\_\_\_

- **UZMANĪBU!** Ja diskdzinis neatbilst USB zibatmiņas datu nesējam, neturpiniet darbības. Pretējā gadījumā varat zaudēt datus. Pārbaudiet, vai kādā no USB portiem nav papildu atmiņas ierīce. Ja atrodat atmiņas ierīces, noņemiet tās, vēlreiz sāknējiet datoru un turpiniet, sākot no 4. darbības. Ja ierīces netiek atrastas, iespējams, sistēma neatbalsta USB zibatmiņas datu nesēju vai USB zibatmiņas datu nesējs ir bojāts. NETURPINIET USB zibatmiņas datu nesēja pārveidošanu par sāknēšanas ierīci.
- **6.** Izejiet no programmas FDISK, nospiežot taustiņu Esc, tādējādi atgriežoties uzvednē **A:\**.
- **7.** Ja DOS sāknēšanas disketē ietverta programma SYS.COM, pārejiet uz 8. darbību. Pretējā gadījumā pārejiet uz 9. darbību.
- **8.** Uzvednē **A:\** ievadiet SYS x:, x vietā norādot iepriekš pierakstīto burtu.
	- **UZMANĪBU!** Ievadiet USB zibatmiņas datu nesējam atbilstošo diska burtu.

Kad sistēmas faili ir pārsūtīti, programma SYS atgriežas uzvednē **A:\**. Pārejiet uz 13. darbību.

- **9.** USB zibatmiņas datu nesēja failus, kurus vēlaties paturēt, iekopējiet cita diska (piemēram, sistēmas iekšējā cietā diska) pagaidu direktorijā.
- **10.** Uzvednē **A:\** ievadiet FORMAT /S X:, X vietā norādot iepriekš pierakstīto burtu.
	- **UZMANĪBU!** Ievadiet USB zibatmiņas datu nesējam atbilstošo diska burtu.

Programma FORMAT parāda vienu vai vairākus brīdinājumus un ikreiz vaicā, vai vēlaties turpināt. Katru reizi ievadiet Y. Programma FORMAT veic USB zibatmiņas datu nesēja formatēšanu, pievieno sistēmas failus un prasa norādīt sējuma etiķeti.

**11.** Nospiediet taustiņu Enter, ja nevēlaties ievadīt etiķeti, vai ievadiet to, ja vēlaties.

- <span id="page-25-0"></span>**12.** Kopējiet 9. darbībā saglabātos failus atpakaļ USB zibatmiņas datu nesējā.
- **13.** Izņemiet disketi un no jauna sāknējiet datoru. Dators veiks sāknēšanu uz USB zibatmiņas datu nesēju kā uz C disku.
	- **PIEZĪME** Noklusētā sāknēšanas secība dažādiem datoriem atšķiras, un to var mainīt, izmantojot utilītu Computer Setup (F10).

Ja izmantojāt Windows 9x DOS versiju, tiek parādīts ekrāns ar Windows logotipu. Ja nevēlaties, lai šis ekrāns tiktu rādīts, USB zibatmiņas datu nesēja saknes direktorijam pievienojiet nulles lieluma failu LOGO.SYS.

Atgriezieties sadaļā Kopēšana vairā[kos datoros](#page-23-0) 18. lpp.

## **Neatbalstīts USB zibatmiņas datu nesējs**

Lai izveidotu sāknēšanas USB zibatmiņas datu nesēju, jābūt:

- USB zibatmiņas iekārtai;
- sāknējamai DOS disketei ar FDISK vai SYS programmām (ja programma SYS nav pieejama, var lietot programmu FORMAT, taču tādā gadījumā tiks zaudēti visi USB zibatmiņas datu nesēja faili);
- datoram, kuru var sāknēt no USB zibatmiņas iekārtas.
- **UZMANĪBU!** Dažus vecākus datorus var neizdoties sāknēt no USB zibatmiņas iekārtas. Ja utilītas Computer Setup (F10) noklusētajā sāknēšanas secības sarakstā USB ierīce ir norādīta pirms cietā diska, datoru var sāknēt no USB zibatmiņas datu nesēja. Pretējā gadījumā jālieto sāknēšanas diskete.
	- **1.** Ja sistēmā ir PCI kartes, kurām pievienoti SCSI, ATA RAID vai SATA diskdziņi, izslēdziet datoru un atvienojiet strāvas vadu.
		- **UZMANĪBU!** Strāvas vadam JĀBŪT atvienotam.
	- **2.** Noņemiet datora pārsegu un izņemiet PCI kartes.
	- **3.** Ievietojiet USB zibatmiņas datu nesēju kādā no datora USB portiem un noņemiet visas pārējās USB atmiņas ierīces, izņemot USB diskešu diskdziņus. Uzlieciet datora pārsegu.
	- **4.** Pievienojiet strāvas vadu un ieslēdziet datoru.
	- **5.** Lai pieslēgtos Computer Setup, pēc datora ieslēgšanas nospiediet F10, kad monitora indikators kļūst zaļš. Nospiediet taustiņu Enter (Ievadīt), lai apietu nosaukumlapu, ja tas ir nepieciešams.
	- **PIEZĪME** Ja taustiņš F10 netiek nospiests īstajā brīdī, utilītai var piekļūt, restartējot datoru un vēlreiz nospiežot un turot taustiņu F10, kad monitora indikators kļūst zaļš.
	- **6.** Dodieties uz **Advanced** (Papildu) > **PCI Devices** (PCI ierīces), lai atspējotu gan PATA, gan SATA kontrollerus. Atspējojot SATA kontrolleri, pierakstiet pieprasījumu IRQ, kuram šis kontrolleris ir piesaistīts. Vēlāk pieprasījums IRQ būs jāpiesaista no jauna. Izejiet no iestatījumiem, apstiprinot izmaiņas.

SATA IRQ:

- **7.** Ievietojiet diskešu diskdzinī sāknēšanas DOS disketi, kurā ietvertas programmas FDISK.COM un SYS.COM vai FORMAT.COM, pēc tam ieslēdziet datoru, lai veiktu sāknēšanu uz DOS disketi.
- **8.** Palaidiet programmu FDISK un izdzēsiet esošos USB zibatmiņas datu nesēja nodalījumus. Izveidojiet jaunu nodalījumu un atzīmējiet to kā aktīvu. Izejiet no programmas FDISK, nospiežot taustiņu Esc.
- **9.** Ja, izejot no programmas FDISK, sistēma netika automātiski restartēta, nospiediet taustiņu kombināciju Ctrl+Alt+Del, lai no jauna veiktu sāknēšanu uz DOS disketi.
- **10.** Uzvednē **A:\** ievadiet FORMAT C: /S un nospiediet taustiņu Enter. Programma Format veic USB zibatmiņas datu nesēja formatēšanu, pievieno sistēmas failus un prasa norādīt sējuma etiķeti.
- **11.** Nospiediet taustiņu Enter, ja nevēlaties ievadīt etiķeti, vai ievadiet to, ja vēlaties.
- **12.** Izslēdziet datoru un atvienojiet strāvas vadu. Atveriet datora pārsegu un no jauna uzstādiet noņemtās PCI kartes. Uzlieciet datora pārsegu.
- **13.** Pievienojiet strāvas vadu, izņemiet disketi un ieslēdziet datoru.
- **14.** Lai pieslēgtos Computer Setup, pēc datora ieslēgšanas nospiediet F10, kad monitora indikators kļūst zaļš. Nospiediet taustiņu Enter, lai apietu nosaukumlapu, ja tas ir nepieciešams.
- **15.** Dodieties uz **Advanced** (Papildu) > **PCI Devices** (PCI ierīces) un no jauna iespējojiet PATA un SATA kontrollerus, kuri 6. darbībā tika atspējoti. Novietojiet SATA kontrolleri tā sākotnējā IRQ.
- **16.** Saglabājiet izmaiņas un izejiet no programmas. Dators veiks sāknēšanu uz USB zibatmiņas datu nesēju kā uz C disku.
	- **PIEZĪME** Noklusētā sāknēšanas secība dažādiem datoriem atšķiras, un to var mainīt, izmantojot utilītu Computer Setup (F10). Instrukcijas skatiet *Dokumentācijas un diagnosticēšanas kompaktdiskā* iekļautajā *Utilītas Computer Setup (F10) rokasgrāmatā*.

Ja izmantojāt Windows 9x DOS versiju, tiek parādīts ekrāns ar Windows logotipu. Ja nevēlaties, lai šis ekrāns tiktu rādīts, USB zibatmiņas datu nesēja saknes direktorijam pievienojiet nulles lieluma failu LOGO.SYS.

Atgriezieties sadaļā Kopēšana vairā[kos datoros](#page-23-0) 18. lpp.

# <span id="page-27-0"></span>**8 Divstāvokļu strāvas poga**

Ja ir aktivizēts interfeiss Advanced Configuration and Power Interface (ACPI), strāvas pogu var lietot gan kā ieslēgšanas/izslēgšanas slēdzi, gan kā gaidstāves pogu. Gaidstāves režīmā dators pilnībā netiek izslēgts, bet tiek pārslēgts nodroses režīmā ar minimālu enerģijas patēriņu. Šādi var ātri samazināt enerģijas patēriņu, neizejot no lietojumprogrammām, un atgriezties iepriekšējā darba režīmā, nezaudējot datus.

Lai mainītu strāvas pogas konfigurāciju, veiciet šādas darbības:

- **1.** Ar peles kreiso pogu noklikšķiniet uz pogas **Start** (Sākt), pēc tam atlasiet **Control Panel** (Vadības panelis) > **Power Options** (Enerģijas opcijas).
- **2.** Logā **Power Options Properties** (Enerģijas opciju rekvizīti) izvēlieties cilni **Advanced** (Papildu).
- **3.** Sadaļā **Power Button** (Strāvas poga) izvēlieties **Stand by** (Gaidstāve).

Kad strāvas pogu esat konfigurējis darbībai gaidstāves režīmā, nospiediet strāvas pogu, lai sistēma darbotos minimālas strāvas padeves režīmā (gaidstāvē). Nospiediet pogu vēlreiz, lai sistēma ātri atgrieztos pilnas jaudas režīmā. Lai sistēmai pilnībā atslēgtu strāvas padevi, nospiediet un turiet strāvas pogu četras sekundes.

**UZMANĪBU!** Nelietojiet strāvas pogu, lai izslēgtu datoru, ja sistēma reaģē; strāvas izslēgšana, neizmantojot operētājsistēmu, var bojāt cieto disku vai izraisīt datu zudumu.

# <span id="page-28-0"></span>**9 HP Web vietas atbalsts**

HP inženieri rūpīgi pārbauda un atkļūdo HP un trešo pušu piegādātāju izstrādāto programmatūru, kā arī izstrādā operētājsistēmas atbalsta programmatūru, lai nodrošinātu HP datoru veiktspēju, saderību un uzticamību.

Pārejot uz jaunu vai mainītu operētājsistēmu, ir svarīgi lietot attiecīgajai operētājsistēmai izstrādātu atbalsta programmatūru. Ja plānojat palaist Microsoft Windows versiju, kas atšķiras no datorā iekļautās versijas, jāinstalē atbilstoši ierīču draiveri un utilītas, lai nodrošinātu visu līdzekļu atbalstu un pareizu darbību.

HP ir atvieglojusi jaunākās atbalsta programmatūras atrašanu, piekļuvi tai, kā arī tās novērtēšanu un instalēšanu. Programmatūru var lejupielādēt no [http://www.hp.com/support.](http://www.hp.com/support)

Šajā tīmekļa vietnē iekļauti jaunākie ierīču draiveri, utilītas un pārrakstāmās ROM attēli, kas nepieciešami, lai HP datoros palaistu jaunāko operētājsistēmu Microsoft Windows.

# <span id="page-29-0"></span>**10 Nozares standarti**

HP pārvaldības risinājumi ir saskaņoti ar citām sistēmu pārvaldības lietojumprogrammām un atbilst šādiem nozares standartiem:

- Web-Based Enterprise Management (WBEM)
- Windows Management Interface (WMI)
- **•** Tehnoloģija Wake on LAN
- $\bullet$  ACPI
- **SMBIOS**
- Pre-boot Execution (PXE) atbalsts

# <span id="page-30-0"></span>**11 Datu izsekošana un drošība**

Datorā iekļautais datu izsekošanas līdzeklis nodrošina galvenos izsekošanas datus, ko var pārvaldīt, izmantojot programmu HP Systems Insight Manager, HP Client Manager, risinājumu HP OpenView PC Configuration Management, OpenView Client Configuration Manager un Asset Management (pašlaik nav pieejami sistēmā Windows Vista), kā arī citas sistēmas pārvaldības lietojumprogrammas. Vienlaidu automātiskā datu izsekošanas līdzekļa un šo produktu integrācija ļauj izvēlēties pārvaldības rīku, kas vislabāk atbilst konkrētajai videi, un racionāli ieguldīt līdzekļus esošajos rīkos.

HP piedāvā arī vairākus risinājumus, kas ļauj vadīt piekļuvi vērtīgiem komponentiem un informācijai. Ja ir instalēts līdzeklis HP Embedded Security for ProtectTools, tas novērš nesankcionētu piekļuvi datiem, kā arī pārbauda sistēmas integritāti un autentificē trešās puses lietotājus, kas mēģina piekļūt sistēmai. (Papildinformāciju skatiet<http://www.hp.com> dokumentā *HP ProtectTools Security Manager Guide* (HP ProtectTools Security Manager rokasgrāmata). Drošības līdzekļi, tādi kā HP Embedded Security for ProtectTools, sensors Smart Cover Sensor un slēdzene Smart Cover Lock, kas pieejami atsevišķiem modeļiem, novērš nesankcionētu piekļuvi datora iekšējiem komponentiem. Atspējojot paralēlos, seriālos vai USB portus vai atspējojot noņemamo datu nesēju sāknēšanas iespēju, var aizsargāt vērtīgus datus. Memory Change un sensora Smart Cover Sensor brīdinājumus var automātiski pārsūtīt uz sistēmas pārvaldības lietojumprogrammām, lai tiktu nosūtīti proaktīvi paziņojumi par datora iekšējo komponentu mainīšanu.

**PIEZĪME** Līdzekļi HP Embedded Security for ProtectTools, sensors Smart Cover Sensor un slēdzene Smart Cover Lock ir iespējas, kas pieejamas atsevišķām sistēmām.

Lai pārvaldītu HP datora drošības iestatījumus, lietojiet šādas utilītas:

- Lokāli lietojiet utilītu Computer Setup. Plašāku informāciju un norādījumus par utilītas Computer Setup lietošanu skatiet *Dokumentācijas un diagnosticēšanas kompaktdiskā* iekļautajā *Utilītas Computer Setup (F10) rokasgrāmatā*. Dažos datoros ir arī HP BIOS Configuration for ProtectTools — ProtectTools Windows komponents, kas administratoriem no darbojošās operētājsistēmas ļauj konfigurēt BIOS drošības iestatījumus.
- Attālināti lietojiet programmatūru HP Client Manager, OpenView Client Configuration Manager vai System Software Manager. Šī programmatūra nodrošina drošus drošības iestatījumus, saskaņotu ieviešanu un vadību.

Šajā tabulā un sadaļās sniegta informācija par datora drošības līdzekļu lokālo vadīšanu, izmantojot utilītu Computer Setup (F10).

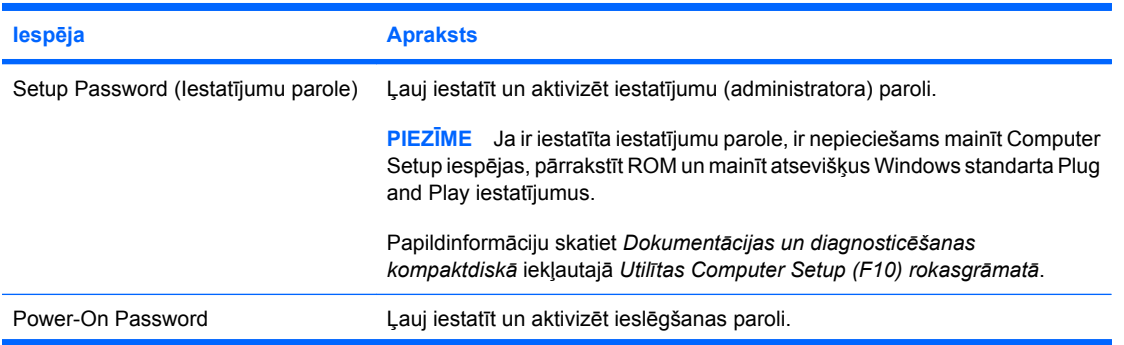

#### **Tabula 11-1 Drošības līdzekļu pārskats**

## **Tabula 11-1 Drošības līdzekļu pārskats (turpinājums)**

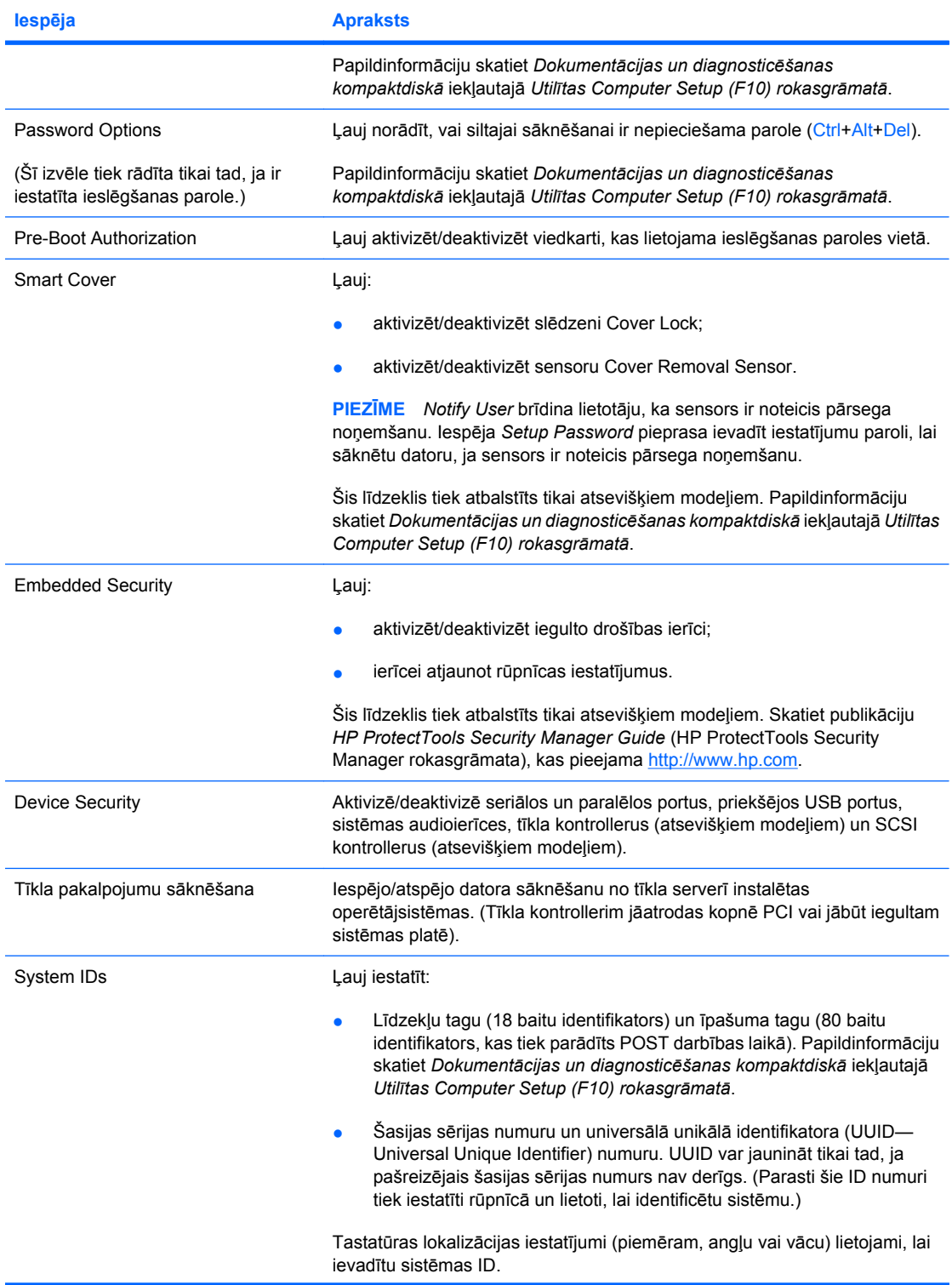

#### <span id="page-32-0"></span>**Tabula 11-1 Drošības līdzekļu pārskats (turpinājums)**

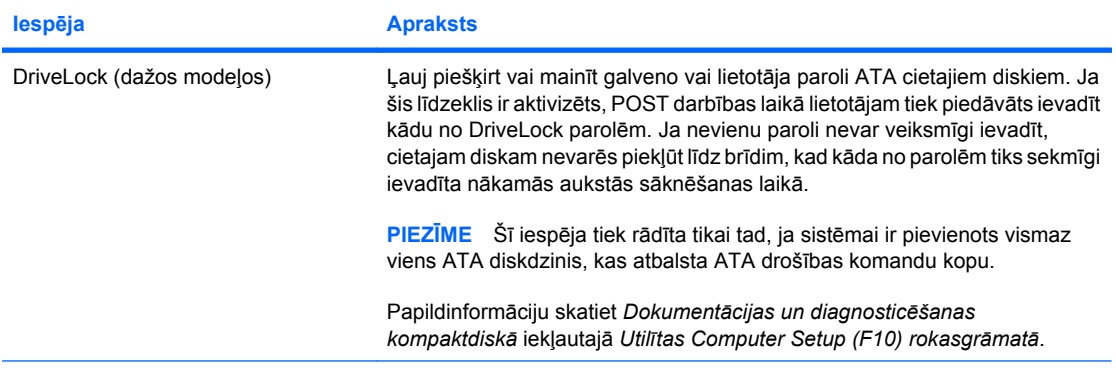

Plašāku informāciju par utilītu Computer Setup skatiet *Dokumentācijas un diagnosticēšanas kompaktdiskā* iekļautajā *Utilītas Computer Setup (F10) rokasgrāmatā*.

Drošības līdzekļu atbalsts var atšķirties atkarībā no konkrētās datora konfigurācijas.

## **Paroles drošība**

Ieslēgšanas parole novērš nesankcionētu datora lietošanu, pieprasot ievadīt paroli, lai piekļūtu lietojumprogrammām vai datiem, ikreiz, kad dators tiek ieslēgts vai restartēts. Iestatījumu parole īpaši novērš nesankcionētu piekļuvi utilītai Computer Setup, un to var lietot arī ieslēgšanas paroles vietā. Kad tiek parādīts uzaicinājums ievadīt ieslēgšanas paroli, tās vietā var ievadīt iestatījumu paroli, un piekļuve datoram tiek atļauta.

Var izveidot vispārēju tīkla paroli, kas sistēmas administratoram ļauj pieteikties visās tīkla sistēmās, lai veiktu apkopi, nezinot ieslēgšanas paroli, pat ja tā ir izveidota.

## **Iestatījumu paroles izveide, izmantojot utilītu Computer Setup**

Ja sistēmā ir iegulta drošības ierīce, skatiet rokasgrāmatu *HP ProtectTools Security Manager Guide*, kas pieejama <http://www.hp.com>. Ja iestatījumu parole ir izveidota, izmantojot utilītu Computer Setup (Datora iestatīšana), tad, lietojot šo utilītu, nevar veikt datora atkārtotu konfigurāciju, līdz tiek ievadīta parole.

- **1.** Ieslēdziet vai restartējiet datoru. Ja lietojat operētājsistēmu Windows, noklikšķiniet uz **Start** (Sākt) > **Shut Down** (Beidzēt) > **Restart** (Restartēt).
- **2.** Lai pieslēgtos Computer Setup, pēc datora ieslēgšanas nospiediet F10, kad monitora indikators kļūst zaļš. Nospiediet taustiņu Enter, lai apietu nosaukumlapu, ja tas ir nepieciešams.
- **PIEZĪME** Ja taustiņš F10 netiek nospiests īstajā brīdī, utilītai var piekļūt, restartējot datoru un vēlreiz nospiežot un turot taustiņu F10, kad monitora indikators kļūst zaļš.
- **3.** Izvēlieties **Security** (Drošība), pēc tam izvēlieties **Setup Password** (Iestatījumu parole) un izpildiet ekrānā redzamos norādījumus.
- **4.** Pirms iziešanas no programmas noklikšķiniet uz **File** (Fails) > **Save Changes and Exit** (Saglabāt izmaiņas un Iziet).

## **Ieslēgšanas paroles izveide, izmantojot utilītu Computer Setup**

Ja ieslēgšanas parole ir izveidota, izmantojot utilītu Computer Setup, datoram nevar piekļūt, kad ir ieslēgta strāva, līdz tiek ievadīta parole. Ja ir iestatīta ieslēgšanas parole, utilītas Computer Setup izvēlnē **Security** (Drošība) ir pieejama iespēja **Password Options** (Paroles opcijas). Paroles opcijas

<span id="page-33-0"></span>ietver **Password Prompt on Warm Boot** (Jautāt paroli, veicot silto sāknēšanu). Ja ir aktivizēta iespēja **Password Prompt on Warm Boot**, parole ir jāievada ikreiz, kad dators tiek atsāknēts.

- **1.** Ieslēdziet vai restartējiet datoru. Ja lietojat operētājsistēmu Windows, noklikšķiniet uz **Start** (Sākt) > **Shut Down** (Beidzēt) > **Restart** (Restartēt).
- **2.** Lai pieslēgtos Computer Setup, pēc datora ieslēgšanas nospiediet F10, kad monitora indikators kļūst zaļš. Nospiediet taustiņu Enter, lai apietu nosaukumlapu, ja tas ir nepieciešams.
- **PIEZĪME** Ja taustiņš F10 netiek nospiests īstajā brīdī, utilītai var piekļūt, restartējot datoru un vēlreiz nospiežot un turot taustiņu F10, kad monitora indikators kļūst zaļš.
- **3.** Izvēlieties **Security** (Drošība), pēc tam izvēlieties **Power-On Password** (Ieslēgšanas parole) un izpildiet ekrānā redzamos norādījumus.
- **4.** Pirms iziešanas no programmas noklikšķiniet uz **File** (Fails) > **Save Changes and Exit** (Saglabāt izmaiņas un Iziet).

### **Ieslēgšanas paroles ievadīšana**

Lai ievadītu ieslēgšanas paroli, veiciet šādas darbības:

- **1.** Ieslēdziet vai restartējiet datoru. Ja lietojat operētājsistēmu Windows, noklikšķiniet uz **Start** (Sākt) > **Shut Down** (Beidzēt) > **Restart the Computer** (Restartēt datoru).
- **2.** Kad monitorā tiek parādīta atslēgas ikona, ievadiet pašreizējo paroli un nospiediet taustiņu Enter.
- **PIEZĪME** Paroli ievadiet uzmanīgi; drošības apsvērumu dēļ ievadītās rakstzīmes ekrānā nav redzamas.

Ja parole ievadīta nepareizi, tiek parādīta salauztas atslēgas ikona. Mēģiniet vēlreiz. Pēc trīs neveiksmīgiem mēģinājumiem dators jāizslēdz un pēc tam no jauna jāieslēdz, lai turpinātu darbu.

## **Iestatījumu paroles ievadīšana**

Ja sistēmā ir iegulta drošības ierīce, skatiet rokasgrāmatu *HP ProtectTools Security Manager Guide*, kas pieejama <http://www.hp.com>.

Ja datoram ir izveidota iestatījumu parole, ikreiz, palaižot utilītu Computer Setup, tiek lūgts ievadīt šo paroli.

- **1.** Ieslēdziet vai restartējiet datoru. Ja lietojat operētājsistēmu Windows, noklikšķiniet uz **Start** (Sākt) > **Shut Down** (Beidzēt) > **Restart** (Restartēt).
- **2.** Lai pieslēgtos Computer Setup, pēc datora ieslēgšanas nospiediet F10, kad monitora indikators kļūst zaļš. Nospiediet taustiņu Enter, lai apietu nosaukumlapu, ja tas ir nepieciešams.
- **PIEZĪME** Ja taustiņš F10 netiek nospiests īstajā brīdī, utilītai var piekļūt, restartējot datoru un vēlreiz nospiežot un turot taustiņu F10, kad monitora indikators kļūst zaļš.
- **3.** Kad monitorā tiek parādīta atslēgas ikona, ievadiet iestatījumu paroli un nospiediet taustiņu Enter.
- **PIEZĪME** Paroli ievadiet uzmanīgi; drošības apsvērumu dēļ ievadītās rakstzīmes ekrānā nav redzamas.

Ja parole ievadīta nepareizi, tiek parādīta salauztas atslēgas ikona. Mēģiniet vēlreiz. Pēc trīs neveiksmīgiem mēģinājumiem dators jāizslēdz un pēc tam no jauna jāieslēdz, lai turpinātu darbu.

## <span id="page-34-0"></span>**Ieslēgšanas vai iestatījumu paroles maiņa**

Ja sistēmā ir iegulta drošības ierīce, skatiet rokasgrāmatu *HP ProtectTools Security Manager Guide*, kas pieejama <http://www.hp.com>.

- **1.** Ieslēdziet vai restartējiet datoru. Ja lietojat operētājsistēmu Windows, noklikšķiniet uz **Start** (Sākt) > **Shut Down** (Beidzēt) > **Restart the Computer** (Restartēt datoru).
- **2.** Lai mainītu ieslēgšanas paroli, pārejiet pie 3. darbības.

Lai mainītu iestatīšanas paroli, pēc datora ieslēgšanas nospiediet F10, kad monitora indikators kļūst zaļš, lai atvērtu utilītu Computer Setup. Nospiediet taustiņu Enter, lai apietu nosaukumlapu, ja tas ir nepieciešams.

- **PIEZĪME** Ja taustiņš F10 netiek nospiests īstajā brīdī, utilītai var piekļūt, restartējot datoru un vēlreiz nospiežot un turot taustiņu F10, kad monitora indikators kļūst zaļš.
- **3.** Kad tiek parādīta atslēgas ikona, ievadiet pašreizējo paroli, slīpsvītru (/) vai citu norobežotāju, jauno paroli, vēl vienu slīpsvītru (/) vai citu norobežotāju un vēlreiz — jauno paroli šādi: pašreizējā parole/jaunā parole/jaunā parole
- **PIEZĪME** Paroli ievadiet uzmanīgi; drošības apsvērumu dēļ ievadītās rakstzīmes ekrānā nav redzamas.
- **4.** Nospiediet taustiņu Enter.

Jaunā parole stājas spēkā, kad nākamo reizi ieslēgsit datoru.

**PIEZĪME** Plašāku informāciju par alternatīviem norobežotājiem skatiet Dažādām valodām paredzēto tastatūru norobežotāji 29. lpp. . Ieslēgšanas paroli un iestatījumu paroli var mainīt arī, izmantojot utilītas Computer Setup iespēju Security (Drošība).

## **Ieslēgšanas vai iestatījumu paroles dzēšana**

Ja sistēmā ir iegulta drošības ierīce, skatiet rokasgrāmatu *HP ProtectTools Security Manager Guide*, kas pieejama <http://www.hp.com>.

- **1.** Ieslēdziet vai restartējiet datoru. Ja lietojat operētājsistēmu Windows, noklikšķiniet uz **Start** (Sākt) > **Shut Down** (Beidzēt) > **Restart the Computer** (Restartēt datoru).
- **2.** Lai dzēstu ieslēgšanas paroli, pārejiet pie 3. darbības.

Lai dzēstu iestatīšanas paroli, pēc datora ieslēgšanas nospiediet F10, kad monitora indikators kļūst zaļš, lai atvērtu utilītu Computer Setup. Nospiediet taustiņu Enter, lai apietu nosaukumlapu, ja tas ir nepieciešams.

- **PIEZĪME** Ja taustiņš F10 netiek nospiests īstajā brīdī, utilītai var piekļūt, restartējot datoru un vēlreiz nospiežot un turot taustiņu F10, kad monitora indikators kļūst zaļš.
- **3.** Kad tiek parādīta atslēgas ikona, ievadiet pašreizējo paroli, pēc tam slīpsvītru vai citu norobežotāju šādi: pašreizējā parole/
- **4.** Nospiediet taustiņu Enter.
- **E** PIEZ**ĪME** Plašāku informāciju par alternatīviem norobežotājiem skatiet Dažādām valodām paredzēto tastatūru norobežotāji 29. lpp. . Ieslēgšanas paroli un iestatījumu paroli var mainīt arī, izmantojot utilītas Computer Setup iespēju Security (Drošība).

## **Dažādām valodām paredzēto tastatūru norobežotāji**

Katra tastatūra ir izstrādāta atbilstoši attiecīgās valsts prasībām. Sintakse un taustiņi, ko izmantojat, lai mainītu vai dzēstu paroli, ir atkarīgi no datora komplektācijā iekļautās tastatūras.

<span id="page-35-0"></span>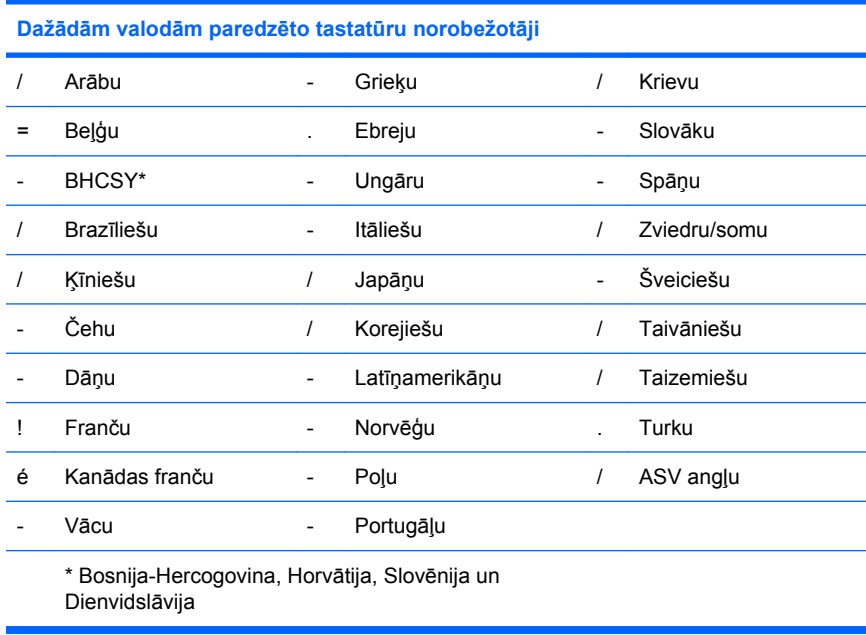

## **Paroļu notīrīšana**

Ja esat aizmirsis paroli, datoram piekļūt nav iespējams. Norādījumus par paroļu notīrīšanu skatiet *Dokumentācijas un diagnosticēšanas kompaktdiskā* iekļautajā *Problēmu novēršanas rokasgrāmatā*.

Ja sistēmā ir iegulta drošības ierīce, skatiet rokasgrāmatu *HP ProtectTools Security Manager Guide*, kas pieejama <http://www.hp.com>.

## **DriveLock**

DriveLock ir nozares standartiem atbilstošs drošības līdzeklis, kas novērš nesankcionētu piekļuvi datiem ATA cietajā diskā. DriveLock ir izstrādāts kā utilītas Computer Setup paplašinājums. Pieejams tikai tad, ja tiek atrasts cietais disks, kas atbalsta ATA drošības komandu. Līdzeklis DriveLock ir piemērots tiem HP klientiem, kuri vislielāko vērību pievērš datu drošībai. Šiem klientiem cietā diska izmaksas un tajā glabāto datu zudums nav būtisks salīdzinājumā ar kaitējumu, kas var rasties, nesankcionēti piekļūstot cietā diska saturam. Lai vienlaikus panāktu šāda līmeņa drošību un atrisinātu praktisku problēmu, ja aizmirsta parole, HP ir ieviesusi DriveLock divu paroļu drošības sistēmu. Vienu paroli iestata un lieto sistēmas administrators, bet otru parasti iestata un lieto galalietotājs. Ja abas paroles tiek pazaudētas, disku nav iespējams atbloķēt. Tāpēc DriveLock visdrošāk var lietot, ja cietajā diskā esošie dati tiek replicēti uzņēmuma informācijas sistēmā vai tiek regulāri veidotas to dublējumkopijas. Ja abas DriveLock paroles tiek pazaudētas, cietais disks vairs nav lietojams. Lietotāji, kuru vajadzības atšķiras no iepriekš aprakstīto klientu vajadzībām, šādu risku, iespējams, neuzņemas. Lietotājiem, kas atbilst šo klientu aprakstam, šāds risks ir pieņemams, ņemot vērā cietajā diskā glabāto datu saturu.

## **DriveLock lietošana**

Ja atrasts vismaz viens cietais disks, kas atbalsta ATA drošības komandu, utilītas Computer Setup izvēlnē Security (Drošība) kļūst pieejama opcija DriveLock. Lietotājam tiek piedāvāta iespēja iestatīt galveno paroli vai aktivizēt līdzekli DriveLock. Lai aktivizētu līdzekli DriveLock, ir jāievada lietotāja parole. Tā kā DriveLock sākotnējo konfigurāciju parasti veic sistēmas administrators, vispirms ir jāiestata galvenā parole. HP sistēmas administratoriem iesaka iestatīt galveno paroli neatkarīgi no tā, vai tie plāno aktivizēt līdzekli DriveLock. Tādējādi nākotnē administrators var mainīt DriveLock iestatījumus, ja disks ir bloķēts. Kad galvenā parole ir iestatīta, sistēmas administrators var aktivizēt līdzekli DriveLock vai arī atstāt to deaktivizētu.

Ja cietais disks ir bloķēts, POST pieprasa paroli, lai atbloķētu ierīci. Ja iestatītā ieslēgšanas parole sakrīt ar ierīces lietotāja paroli, POST neprasa lietotājam paroli ievadīt no jauna. Pretējā gadījumā lietotājam

<span id="page-36-0"></span>tiek pieprasīts ievadīt DriveLock paroli. Veicot auksto sāknēšanu, var lietot gan galveno, gan lietotāja paroli. Siltās sāknēšanas laikā ievadiet to pašu paroli, kas diskdziņa atbloķēšanai lietota iepriekšējās aukstās sāknēšanas laikā. Lietotājs var divreiz mēģināt ievadīt pareizu paroli. Ja, veicot auksto sāknēšanu, šie mēģinājumi neizdodas, POST turpina darbību, taču disks nav pieejams. Veicot silto sāknēšanu vai Windows restartēšanu, ja nav sekmīgu mēģinājumu, POST tiek apturēta un lietotājam tiek likts ieslēgt/izslēgt strāvu.

## **DriveLock lietojumprogrammas**

Vispraktiskāk drošības līdzekli DriveLock lietot uzņēmumā. Sistēmas administrators ir atbildīgs par cieto disku konfigurēšanu, kas ietver arī DriveLock galvenās paroles un pagaidu lietotāja paroles iestatīšanu. Ja lietotājs aizmirst lietotāja paroli vai aprīkojums tiek nodots citam darbiniekam, galveno paroli vienmēr var izmantot, lai no jauna iestatītu lietotāja paroli un atjaunotu piekļuvi cietajam diskam.

HP iesaka uzņēmumu sistēmas administratoriem, kas vēlas aktivizēt līdzekli DriveLock, izstrādāt uzņēmuma politiku galveno paroļu iestatīšanai un uzturēšanai. Šādi ir jārīkojas, lai nepieļautu situāciju, kad darbinieks pirms aiziešanas no uzņēmuma tīši vai netīši iestata abas DriveLock paroles. Tādā gadījumā cietais disks kļūst nederīgs un ir jānomaina. Ja galvenā parole nav iestatīta, var būt bloķēta sistēmas administratora piekļuve cietajam diskam un nevar veikt regulāras neautorizētas programmatūras pārbaudes, kā arī nevar īstenot citu līdzekļu vadības funkcijas un atbalstu.

Lietotājiem, kuriem nav tik stingru drošības prasību, HP neiesaka aktivizēt līdzekli DriveLock. Tie ir personālo datoru lietotāji vai lietotāji, kas cietajā diskā nemēdz glabāt slepenus datus. Šiem lietotājiem cietā diska zaudējums, kas iespējams, ja aizmirstas abas paroles, ir daudz būtiskāks nekā DriveLock aizsargāto datu vērtība. Piekļuvi utilītai Computer Setup un līdzeklim DriveLock var ierobežot, izmantojot iestatījumu paroli. Nosakot iestatījumu paroli, kas netiek atklāta galalietotājiem, sistēmas administrators var nepieļaut līdzekļa DriveLock aktivizēšanu.

## <span id="page-37-0"></span>**Sensors Smart Cover Sensor**

Pārsega noņemšanas sensors (CoverRemoval Sensor), kas pieejams atsevišķiem modeļiem, ir aparatūras un programmatūras tehnoloģiju kombinācija, kura brīdina, ja tiek noņemts datora pārsegs vai sānu panelis. Pastāv trīs līmeņu aizsardzība, kā redzams šajā tabulā.

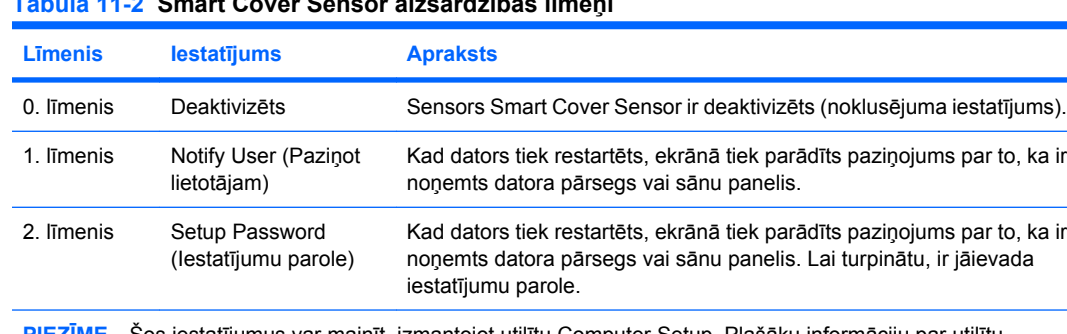

**PIEZĪME** Šos iestatījumus var mainīt, izmantojot utilītu Computer Setup. Plašāku informāciju par utilītu Computer Setup skatiet *Dokumentācijas un diagnosticēšanas kompaktdiskā* iekļautajā *Utilītas Computer Setup (F10) rokasgrāmatā*.

## **Smart Cover Sensor drošības līmeņa iestatīšana**

**Tabula 11-2 Smart Cover Sensor aizsardzības līmeņi**

Lai iestatītu Smart Cover Sensor aizsardzības līmeni, izpildiet šādas darbības:

- **1.** Ieslēdziet vai restartējiet datoru. Ja lietojat operētājsistēmu Windows, noklikšķiniet uz **Start** (Sākt) > **Shut Down** (Beidzēt) > **Restart** (Restartēt).
- **2.** Lai pieslēgtos Computer Setup, pēc datora ieslēgšanas nospiediet F10, kad monitora indikators kļūst zaļš. Nospiediet taustiņu Enter, lai apietu nosaukumlapu, ja tas ir nepieciešams.
- **PIEZĪME** Ja taustiņš F10 netiek nospiests īstajā brīdī, utilītai var piekļūt, restartējot datoru un vēlreiz nospiežot un turot taustiņu F10, kad monitora indikators kļūst zaļš.
- **3.** Atlasiet **Security** (Drošība) > **Smart Cover** (Viedais pārsegs) > **Cover Removal Sensor** (Pārsega noņemšanas sensors) un atlasiet nepieciešamo drošības līmeni.
- **4.** Pirms iziešanas no programmas noklikšķiniet uz **File** (Fails) > **Save Changes and Exit** (Saglabāt izmaiņas un Iziet).

## **Smart Cover Lock**

Slēdzene Smart Cover Lock ir ar programmatūru vadāma pārsega slēdzene, kas pieejama atsevišķiem HP datoriem. Šī slēdzene novērš nesankcionētu piekļuvi iekšējiem komponentiem. Iegādājoties datoru, slēdzene Smart Cover Lock ir atslēgtā stāvoklī.

- **UZMANĪBU!** Lai nodrošinātu maksimālu pārsega slēdzenes drošību, izveidojiet iestatījumu paroli. Iestatījumu parole novērš nesankcionētu piekļuvi utilītai Computer Setup.
- **PIEZĪME** Slēdzene Smart Cover Lock ir iespēja, kas pieejama atsevišķām sistēmām.

## <span id="page-38-0"></span>**Slēdzenes Smart Cover Lock aizslēgšana**

Lai aktivizētu un aizslēgtu slēdzeni Smart Cover Lock, veiciet šādas darbības:

- **1.** Ieslēdziet vai restartējiet datoru. Ja lietojat operētājsistēmu Windows, noklikšķiniet uz **Start** (Sākt) > **Shut Down** (Beidzēt) > **Restart** (Restartēt).
- **2.** Lai pieslēgtos Computer Setup, pēc datora ieslēgšanas nospiediet F10, kad monitora indikators kļūst zaļš. Nospiediet taustiņu Enter, lai apietu nosaukumlapu, ja tas ir nepieciešams.
- **PIEZĪME** Ja taustiņš F10 netiek nospiests īstajā brīdī, utilītai var piekļūt, restartējot datoru un vēlreiz nospiežot un turot taustiņu F10, kad monitora indikators kļūst zaļš.
- **3.** Atlasiet **Security** (Drošība) > **Smart Cover** (Viedais pārsegs) > **Cover Lock** (Pārsega slēdzene) > **Lock option** (Slēgšanas opcija).
- **4.** Pirms iziešanas no programmas noklikšķiniet uz **File** (Fails) > **Save Changes and Exit** (Saglabāt izmainas un Iziet).

## **Slēdzenes Smart Cover Lock atslēgšana**

- **1.** Ieslēdziet vai restartējiet datoru. Ja lietojat operētājsistēmu Windows, noklikšķiniet uz **Start** (Sākt) > **Shut Down** (Beidzēt) > **Restart** (Restartēt).
- **2.** Lai pieslēgtos Computer Setup, pēc datora ieslēgšanas nospiediet F10, kad monitora indikators kļūst zaļš. Nospiediet taustiņu Enter, lai apietu nosaukumlapu, ja tas ir nepieciešams.
- **PIEZĪME** Ja taustiņš F10 netiek nospiests īstajā brīdī, utilītai var piekļūt, restartējot datoru un vēlreiz nospiežot un turot taustiņu F10, kad monitora indikators kļūst zaļš.
- **3.** Atlasiet **Security** (Drošība) > **Smart Cover** (Viedais pārsegs) > **Cover Lock** (Slēdzenes pārsegs) > **Unlock** (Atslēgt).
- **4.** Pirms iziešanas no programmas noklikšķiniet uz **File** (Fails) > **Save Changes and Exit** (Saglabāt izmaiņas un Iziet).

## **Atslēgas Smart Cover FailSafe Key lietošana**

Ja ir aktivizēta slēdzene Smart Cover Lock, taču nevar ievadīt paroli, lai slēdzeni deaktivizētu, datora pārsegu var atvērt, izmantojot atslēgu Smart Cover FailSafe Key. Atslēga ir nepieciešama šādos gadījumos:

- strāvas pārtraukums;
- startēšanas kļūme;
- datora komponenta (piemēram, procesora vai barošanas bloka) kļūme;
- aizmirsta parole.
- **UZMANĪBU!** Atslēga Smart Cover FailSafe Key ir īpašs rīks, ko piedāvā HP. Esiet sagatavojies pasūtiet šo atslēgu, pirms tā kļūst nepieciešama Sazinieties ar pilnvarotu izplatītāju vai pakalpojumu sniedzēju.

Lai iegādātos atslēgu FailSafe Key, veiciet kādu no šīm darbībām:

- sazinieties ar pilnvarotu HP izplatītāju vai pakalpojumu sniedzēju;
- zvaniet uz garantijā norādīto atbilstošo numuru.

Plašāku informāciju par atslēgas Smart Cover FailSafe Key lietošanu skatiet *Dokumentācijas un diagnosticēšanas kompaktdiskā* iekļautajā*Aparatūras rokasgrāmatā*.

# <span id="page-39-0"></span>**Kabeļa slēdzenes nodrošinājums**

Datora aizmugures panelim var uzstādīt kabeļa slēdzeni, lai dators fiziski tiktu nostiprināts pie darba virsmas.

Ilustrētus norādījumus skatiet *Dokumentācijas un diagnosticēšanas kompaktdiskā* iekļautajā *Aparatūras rokasgrāmatā*.

## **Pirkstu nospiedumu identificēšanas tehnoloģija**

Lai nebūtu jāievada lietotāju paroles, HP tehnoloģija Fingerprint Identification paaugstina tīkla drošību, vienkāršo pieteikšanās procesu un samazina ar kopējo tīklu pārvaldību saistītās izmaksas. Par pašreizējo cenu šo tehnoloģiju var atļauties iegādāties ne tikai progresīvo tehnoloģiju un augstas drošības organizācijas.

**E** PIEZĪME Pirkstu nospiedumu identificēšanas tehnoloģijas atbalsts ir atkarīgs no datora modela.

Lai iegūtu plašāku informāciju, apmeklējiet

<http://h18004.www1.hp.com/products/security/>.

# <span id="page-40-0"></span>**Kļūdu paziņojumi un atkopšana**

Līdzekļi Fault Notification un Recovery apvieno jaunas aparatūru un programmatūras tehnoloģijas, kas novērš svarīgu datu zaudēšanu un samazina neplānotas dīkstāves risku.

Ja dators ir pieslēgts tīklam, ko pārvalda programmatūra HP Client Manager, dators nosūta kļūdas paziņojumu tīkla pārvaldības lietojumprogrammai. Izmantojot programmatūru HP Client Manager (HP klientu pārvaldnieks), var attāli plānot diagnostiku, lai to automātiski palaistu uz visiem pārvaldītajiem datoriem un izveidotu kopsavilkuma atskaiti par neapmierinošajiem pārbaužu rezultātiem.

## **Disku aizsardzības sistēma**

Drive Protection System (DPS) ir cietajā diskā iebūvēts diagnostikas rīks, kas uzstādīts atsevišķiem HP datoriem. DPS ir paredzēts to problēmu noteikšanai, kas varētu izraisīt cietā diska aizstāšanu bez garantijas.

Montējot HP datorus, katrs uzstādītais cietais disks tiek pārbaudīts, izmantojot DPS, un šajā diskā tiek izveidots pamatinformācijas pastāvīgais ieraksts. Ikreiz, kad tiek palaista DPS, testa rezultāti tiek rakstīti cietajā diskā. Pakalpojumu sniedzējs var izmantot šo informāciju, lai diagnosticētu apstākļus, kuros tika palaista DBS programmatūra. Instrukcijas skatiet *Dokumentācijas un diagnosticēšanas kompaktdiskā* iekļautajā *problēmu novēršanas rokasgrāmatā*.

## **Izlīdzinošs barošanas bloks**

Iebūvēts izlīdzinošais barošanas bloks sniedz drošību, ja notiek neparedzēta strāvas pārslodze. Šis barošanas bloks var izturēt ne vairāk kā 2000 voltu strāvas pārslodzi, neradot sistēmas dīkstāvi vai datu zudumu.

## **Termiskais sensors**

Termiskais sensors ir aparatūras un programmatūras līdzeklis, kas kontrolē datora iekšējo temperatūru. Šis līdzeklis parāda brīdinājuma paziņojumu, ja tiek pārsniegts noteiktais temperatūras diapazons; tas ļauj veikt aizsardzības pasākumus, pirms tiek bojāti datora iekšējie komponenti vai zaudēti dati.

# <span id="page-41-0"></span>**Alfabētiskais rādītājs**

### **A**

aizsardzība, cietais disks [35](#page-40-0) aktīvās pārvaldības tehnoloģija, Intel vPro datori [11](#page-16-0) altiris AClient [3](#page-8-0) Deployment Solution Agent [3](#page-8-0) atkopšana [10](#page-15-0) atkopšana, programmatūra [2](#page-7-0) atkopšanas režīms, sāknēšanas bloķēšanas avārijas [16](#page-21-0) attālā iestatīšana [4](#page-9-0) attālā ROM zibatmiņa [15](#page-20-0) attālā sistēmas instalēšana [4](#page-9-0) avārijas atkopšanas režīms, sāknēšanas bloķēšana [16](#page-21-0)

### **B**

Backup and Recovery Manager [10](#page-15-0) barošanas bloks, izlīdzinošs [35](#page-40-0) BIOS attālā ROM zibatmiņa [15](#page-20-0) HPQFlash [15](#page-20-0) sāknēšanas bloķēšanas avārijas atkopšanas režīms [16](#page-21-0) brīdinājumi FailSafe Key [33](#page-38-0) pārsega slēdzenes drošība [32](#page-37-0) ROM aizsardzība [15](#page-20-0)

### **C**

cietie diski, diagnostikas rīki [35](#page-40-0) cieto disku diagnostikas rīki [35](#page-40-0) Client Foundation Suite [8](#page-13-0) Client Management interfeiss [5](#page-10-0) Client Manager [6](#page-11-0) Client Premium Suite [8](#page-13-0)

### **D**

datora iekšējā temperatūra [35](#page-40-0) datora iestatīšanas utilītas [17](#page-22-0)

datoru ieviešana [2](#page-7-0) **DiskOnKey** HP diskdziņa atslēga [18](#page-23-0) sāknēšanas [18,](#page-23-0) [20](#page-25-0) disks, aizsardzība [35](#page-40-0) disks, klonēšana [2](#page-7-0) divstāvokļu strāvas poga [22](#page-27-0) DriveLock izmantošana [30](#page-35-0) lietojumprogrammas [31](#page-36-0) drošība DriveLock [30](#page-35-0) iestatījumi [25](#page-30-0) kabeļa aizslēgs [34](#page-39-0) līdzekļi, tabula [25](#page-30-0) parole [27](#page-32-0) pirkstu nospiedumu identificēšanas tehnoloģija [34](#page-39-0) ProtectTools Security Manager<sub>7</sub> Sensors Smart Cover Sensor [32](#page-37-0) Smart Cover Lock [32](#page-37-0) dublēšana [10](#page-15-0)

### **F**

FailSafe Key brīdinājums [33](#page-38-0) pasūtīšana [33](#page-38-0)

#### **H** HP

Backup and Recovery Manager [10](#page-15-0) Client Foundation Suite [8](#page-13-0) Client Management interfeiss [5](#page-10-0) Client Manager [6](#page-11-0) Client Premium Suite [8](#page-13-0) OpenView [3](#page-8-0) OpenView Client Configuration Manager<sub>8</sub>

OpenView PC Configuration Management Solution [9](#page-14-0) ProtectTools Security Manager [7](#page-12-0) System Software Manager [6](#page-11-0) HP diskdziņa atslēga DiskOnKey [18](#page-23-0) sāknēšanas [18,](#page-23-0) [20](#page-25-0) HP dzīves cikla risinājumi [2](#page-7-0) HP OpenView [3](#page-8-0) HP SMS klientu katalogs [10](#page-15-0) HPQFlash [15](#page-20-0)

### **I**

ieslēgšanas parole dzēšana [29](#page-34-0) iestatījums [27](#page-32-0) ievadīšana [28](#page-33-0) mainīšana [29](#page-34-0) iestatījumi kopēšana vairākos datoros [18](#page-23-0) kopēšana vienā datorā [17](#page-22-0) replicēšana [17](#page-22-0) sākotnējie [2](#page-7-0) iestatījumu parole dzēšana [29](#page-34-0) iestatījums [27](#page-32-0) ievadīšana [28](#page-33-0) mainīšana [29](#page-34-0) ievadīšana ieslēgšanas parole [28](#page-33-0) iestatījumu parole [28](#page-33-0) ieviešanas rīki, programmatūra [2](#page-7-0) Intel vPro datori ar aktīvās pārvaldības tehnoloģiju [11](#page-16-0) interneta adreses. *Sk* Web vietas izlīdzinošs barošanas bloks [35](#page-40-0)

### **Ī**

īpašuma izsekošana [25](#page-30-0)

### **K**

kabeļa slēdzenes nodrošinājums [34](#page-39-0) klonēšanas rīki, programmatūra [2](#page-7-0) kļūdu paziņojumi un atkopšana HP Client Manager [35](#page-40-0) kontrolēt piekļuvi datoram [25](#page-30-0)

#### **N**

nacionālās tastatūras norobežotājrakstzīmes [29](#page-34-0) norobežotājrakstzīmes, tabula [29](#page-34-0) nozares standarti [24](#page-29-0)

### **O**

OpenView Agent [3](#page-8-0) OpenView Client Configuration Manager<sub>8</sub> OpenView PC Configuration Management Solution [9](#page-14-0) operētājsistēmu maiņa, svarīga informācija [23](#page-28-0) operētājsistēmu maiņa, svarīga informācija par [23](#page-28-0)

#### **P**

parole drošība [27](#page-32-0) dzēšana [29](#page-34-0) ieslēgšana [27](#page-32-0), [28](#page-33-0) iestatījumi [27](#page-32-0), [28](#page-33-0) mainīšana [29](#page-34-0) tīrīšana [30](#page-35-0) paroles dzēšana [29](#page-34-0) paroles maiņa [29](#page-34-0) paroles notīrīšana [30](#page-35-0) pasūtīšana, FailSafe Key [33](#page-38-0) paziņošana par izmaiņām [12](#page-17-0) pārsega slēdzene [32](#page-37-0) pārsega slēdzenes drošība, piesardzība [32](#page-37-0) PCN (Proactive Change Notification) [12](#page-17-0) piekļuve datoram, kontrole [25](#page-30-0) pirkstu nospiedumu identificēšanas tehnoloģija [34](#page-39-0) Preboot Execution Environment (PXE) [4](#page-9-0) Proactive Change Notification (PCN) [12](#page-17-0) programmatūra aktīvās pārvaldības tehnoloģija [11](#page-16-0)

altiris AClient [3](#page-8-0) altiris Deployment Solution Agent [3](#page-8-0) atjaunināšanas un pārvaldības rīki [5](#page-10-0) atkopšana [2](#page-7-0) attālā sistēmas instalēšana [4](#page-9-0) disku aizsardzības sistēma [35](#page-40-0) HP Client Foundation Suite [8](#page-13-0) HP Client Management interfeiss [5](#page-10-0) HP Client Manager [6](#page-11-0) HP Client Premium Suite [8](#page-13-0) HP OpenView Agent [3](#page-8-0) HP OpenView Client Configuration Manager [8](#page-13-0) HP ProtectTools Security Manager [7](#page-12-0) HP SMS klientu katalogs [10](#page-15-0) HP System Software Manager<sub>6</sub> integrācija [2](#page-7-0) īpašuma izsekošana [25](#page-30-0) OpenView PC Configuration Management Solution [9](#page-14-0) programmatūras pielāgošana [2](#page-7-0) ProtectTools Security Manager [7](#page-12-0) publiskais apraksts [11](#page-16-0) PXE (Preboot Execution Environment) [4](#page-9-0)

### **R**

risinājumi, kas netiek tālāk attīstīti [14](#page-19-0) ROM attālā zibatmiņa [15](#page-20-0) pārrakstāmā [15](#page-20-0) ROM aizsardzība, brīdinājums [15](#page-20-0)

### **S**

sāknējama ierīce DiskOnKey [18](#page-23-0), [20](#page-25-0) HP diskdziņa atslēga [18,](#page-23-0) [20](#page-25-0) izveide [18](#page-23-0) USB zibatmiņas ierīce [18](#page-23-0) Sāknēšanas bloķēšanas avārijas atkopšanas režīms [16](#page-21-0) sākotnējā konfigurācija [2](#page-7-0) sākotnēji instalētās programmatūras attēls [2](#page-7-0) Sensors Smart Cover Sensor aizsardzības līmeņi [32](#page-37-0) iestatījums [32](#page-37-0)

slēdzenes Smart Cover Lock aizslēgšana [33](#page-38-0) slēdzenes Smart Cover Lock atslēgšana [33](#page-38-0) Smart Cover FailSafe Key, pasūtīšana [33](#page-38-0) Smart Cover Lock atslēgšana [33](#page-38-0) FailSafe Key [33](#page-38-0) slēgšana [33](#page-38-0) strāvas poga divstāvokļu [22](#page-27-0) konfigurēšana [22](#page-27-0) strāvas pogas konfigurēšana [22](#page-27-0) Subscriber's Choice [13](#page-18-0) System Software Manager [6](#page-11-0)

### **T**

tastatūras norobežotājrakstzīmes, nacionālās [29](#page-34-0) temperatūra, iekšēja, datora [35](#page-40-0) termiskais sensors [35](#page-40-0)

### **U**

USB zibatmiņas datu nesēja ierīce, sāknējama [18,](#page-23-0) [20](#page-25-0)

### **W**

Web vietas Attālā ROM zibatmiņa [15](#page-20-0) BIOS lejupielāde [15](#page-20-0) Datoru ieviešana [2](#page-7-0) HP Client Foundation Suite [8](#page-13-0) HP Client Foundation Suite un Client Premium Suite [3](#page-8-0) HP Client Manager [7](#page-12-0) HP Client Premium Suite [8](#page-13-0) HP OpenView Client Configuration Manager [8](#page-13-0) HP OpenView PC Configuration Management Solution [3](#page-8-0), [9](#page-14-0) HP ProtectTools Security Manager [7](#page-12-0) HP publiskais apraksts [11](#page-16-0) HPQFlash [15](#page-20-0) iestatījumu replicēšana [18](#page-23-0) Intel vPro tehnoloģija [11](#page-16-0) Pirkstu nospiedumu identificēšanas tehnoloģija [34](#page-39-0) Proactive Change Notification [13](#page-18-0) programmatūras atbalsts [23](#page-28-0) ROM Flash [15](#page-20-0)

Subscriber's Choice [13](#page-18-0) Subscriber's Choice [13](#page-18-0) System Software Manager lejupielāde [6](#page-11-0)